#### **BAB III**

#### **METODE PENELITIAN DAN PERANCANGAN SISTEM**

Metode penelitian dilakukan dengan studi kepustakaan untuk mengumpulkan teori dan konsep dasar berupa data data literatur dan teoretis dari setiap perangkat atau alat pendukung teoretis lainnya seperti buku dan internet. Dari data yang diperoleh maka akan dilakukan pemodelan dan sistem jaringan dengan menggunakan perangkat keras utama yang dikonfigurasi sesuai kebutuhan sistem. Tahap terakhir adalah pengujian sistem yang telah dikonfigurasi dengan topologi jaringan yang ada.

Pada bab ini akan dibahas masalah yang dihadapi dalam proses pemodelan, perancangan dan pengujian sistem atau perangkat keras supaya menjadi bahan evaluasi untuk mewujudkan sistem berjalan dengan baik.

#### **3.1 Diagram Blok Sistem**

Penelitian ini dibagi menjadi dua proses simulasi yang dijalankan, yaitu proses simulasi perubahan koneksi ideal antar *router* dan simulasi perubahan koneksi *failure*. Simulasi perubahan koneksi *failure* antar *router* menitikberatkan pada efek perubahan *failure* koneksi untuk mengetahui daya jangkau *router* yang memiliki implikasi pada table *routing* suatu jaringan dan efisiensi kerja dari protokol *routing* yang digunakan dalam memilih *path routing* terbaik dengan kondisi salah satu *router* mengalami *failure*.

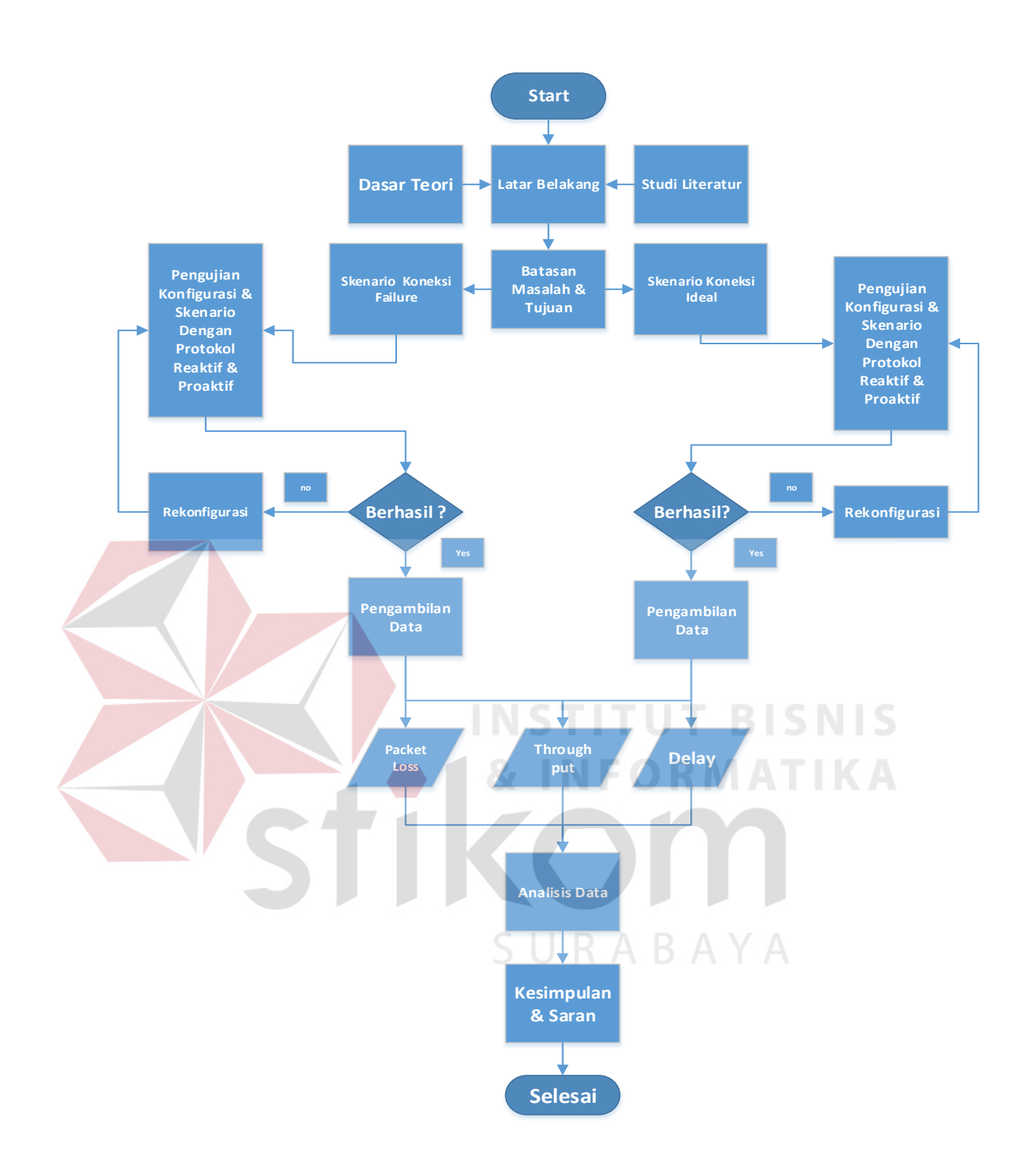

Gambar 3.1 Diagram blok keseluruhan dari penelitian

Simulasi perubahan kondisi jaringan yang diuji akan dikombinasikan pengujiannya dengan simulasi perubahan jumlah *bandwith* dengan empat kali perubahan dengan tujuan memantau efektifitas unjuk kerja protokol *routing*. Pengujian dilakukan dengan tingkat kepadatan *traffic* yang rendah karena terbatasnya jumlah *client* yang ada dan ditunjang dengan jumlah *bandwith* yang semakin meningkat untuk menambah kecepatan trafik. Terdapat empat tipe aplikasi yang dipantau dengan empat ukuran data yang berbeda dengan protokol *routing* yang sama dengan *Parameter* uji *throughput*, *packet loss* dan *delay.*

1. Input data

Data yang diinput berasal dari hasil proses *capturing* atau pengambilan data dengan menggunakan *wireshark* dengan bentuk data HTTP, FTP, VOIP, dan *Video streaming*. Setelah proses pengambilan data selesai maka akan didapat file yang berisi informasi paket data yang siap untuk diolah berdasarkan *Parameter* uji *throughput*, *packet loss*, dan *delay*.

#### 2. Proses

# SURABAYA

Data yang sudah diperoleh dari proses penangkapan paket data dengan menggunakan *wireshark* akan diolah menggunakan Microsoft Excel untuk mengetahui besar file *throughput, packet loss* dan *delay.* 

3. Output

Output data akan menunjukkan hasil dari proses analisis yang dihasilkan untuk perbandingan data dalam bentuk grafik HTTP, FTP, VOIP dan *Video streaming* dari segi *throughput*, *packet loss* dan *latency*.

#### **3.2 Prosedur Penelitian**

Prosedur penelitian ini menjelaskan tentang langkah-langkah yang dilakukan dalam membuat analisis perbandingan unjuk kerja protokol HWMP+ pada jaringan mikrotik dengan menggunakan *Wireless mesh Network*, seperti pada diagram alir pada Gambar 3.2 :

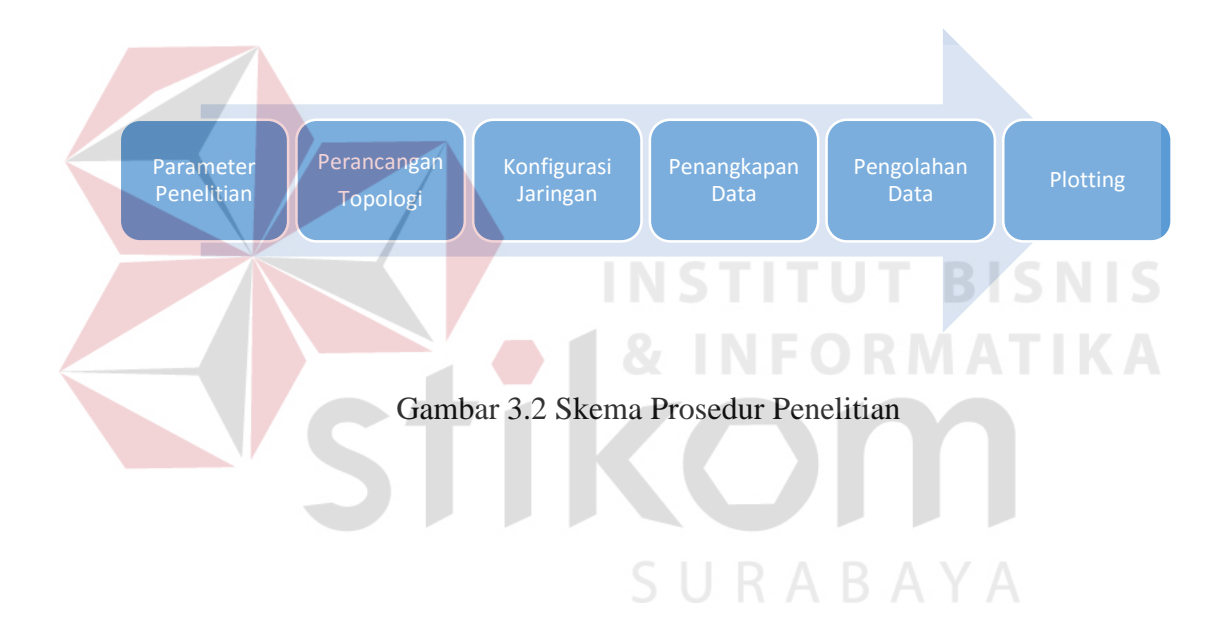

#### **3.2.1** *Parameter* **Penelitian**

*Parameter* penelitian yang dijadikan pembanding untuk analisis protokol HWMP+ pada bentuk data HTTP, FTP, VOIP, dan *Video streaming* adalah *throughput*, *packet loss*, dan *delay*.

1. Analisis perbandingan *throughput*.

 Analisis perbandingan *throughput* pada protokol HWMP+ pada HTTP, FTP, VOIP, dan *Video streaming* dengan berdasarkan besaran *bandwith* suatu link jaringan yang terhubung antara sisi *client* dan *server*.

| Tabel 5.1 Tabel kategori <i>inroughput</i> |                   |                         |      |
|--------------------------------------------|-------------------|-------------------------|------|
| <b>Kategori Throughput</b>                 | <b>Throughput</b> | <b>Indeks</b>           |      |
| <b>Sangat Bagus</b>                        | 100 %             | 4                       | SNIS |
| Bagus                                      | 75 %              | $\overline{\mathbf{3}}$ |      |
| Sedang                                     | 50%               | $\overline{2}$          |      |
| Jelek                                      | $<$ 25%           |                         |      |

Tabel 3.1Tabel kategori *throughput*

(Sumber : : *Telecommunications and Internet Protocol Harmonization Over Network*s TIPHON)

*(jumlah data yang dikirim)*

*Throughput* =

*(waktu pengiriman data)*

2. Analisis Perbandingan *Delay*

Analisis perbandingan *Delay* pada protokol HWMP+ pada HTTP, FTP, VOIP, dan *Video streaming* adalah hasil akhir yang ingin dicapai. *Delay* adalah waktu tunda sejak paket tiba ke dalam sistem sampai paket selesai ditransmisikan dari satu titik ke titik lain yang menjadi tujuan.

Rumus *Delay* Rata-Rata = total Delay antara paket awal dan akhir total paket yang diterima Tabel 3.2Tabel kategori *Delay* Kategori Latensi Besar *Delay* Sangat Bagus **Sangat Bagus**  $\leq 150$  ms Bagus 150 s/d 300 ms Sedang 300 s/d 450 ms Jelek  $>450$  ms

*Delay* = (Tr) waktu penerimaan paket (s) – (Ts) waktu pengiriman paket (s)

(Sumber : *TIPHON)* 

3. Analisis Perbandingan *Packet loss*

*Packet loss* adalah *Parameter* kondisi jumlah total paket yang hilang, hilangnya total paket data terjadi karena *collision* dan *congestion* pada jaringan, hal ini sangat mempengaruhi semua aplikasi karena terjadi retransmisi yang akan mengurangi efisiensi jaringan secara total meski jumlah *bandwith* cukup tersedia.

Rumus *Packet loss*

**Packet loss** = 
$$
\frac{(Packet \;terkirim -Packet \;diterima)}{Packet \;terkirim} \times 100
$$

Tabel 3.3Tabel kategori *Packet loss*

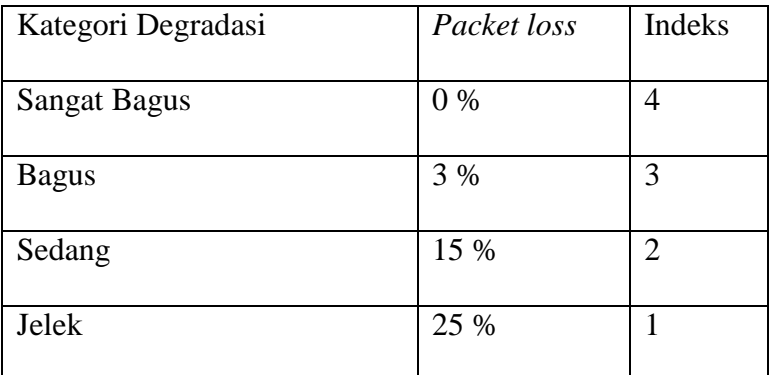

(Sumber : TIPHON)

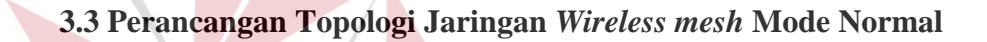

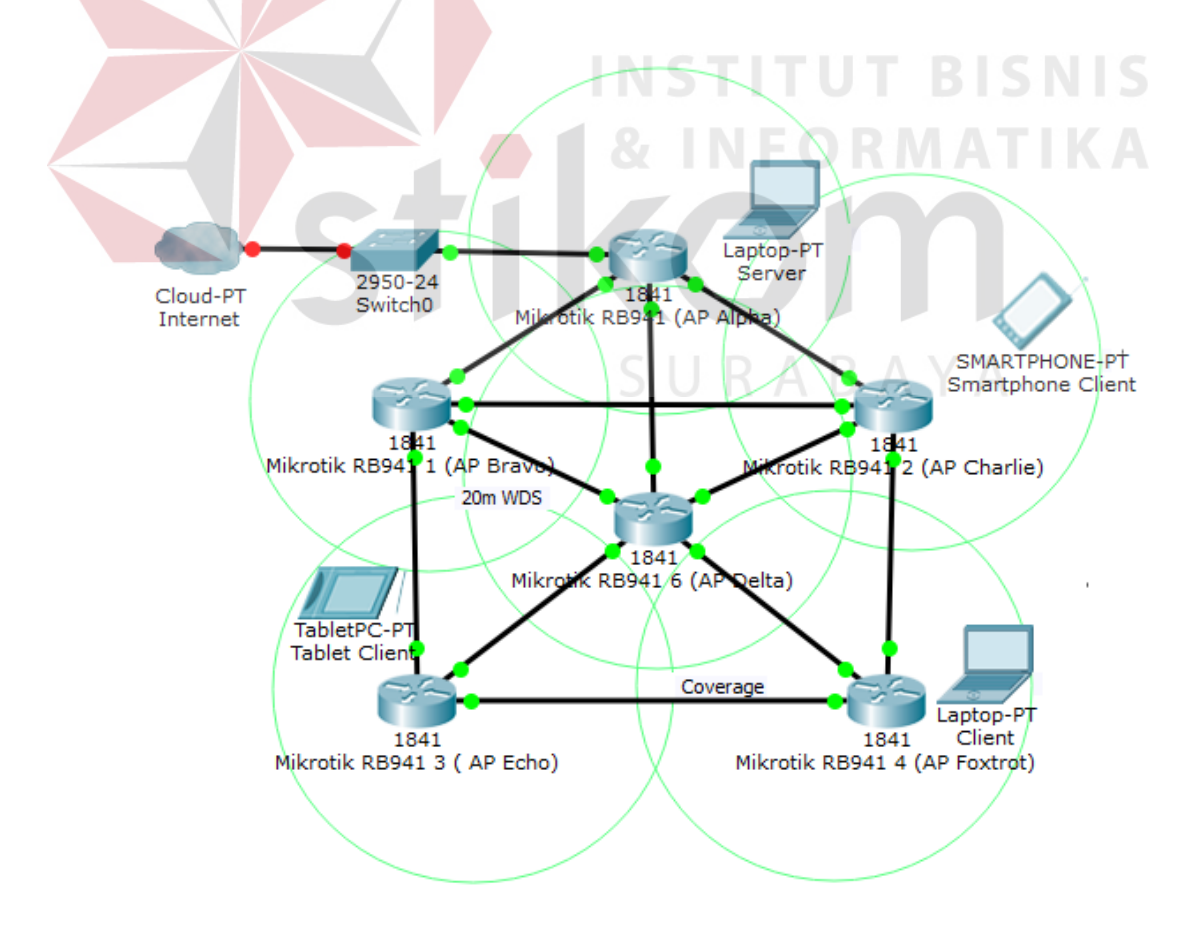

Gambar 3.3 Topologi jaringan *wireless mesh* dengan keadaan normal

Pada Gambar 3.2 terdapat topologi yang akan diimplentasi dan dianalisis sesuai dengan konsep *Wireless mesh Network*. Terdapat 6 AP Mikrotik, 2 unit *laptop*, 1 unit *smarthphone*, dan 1 *tablet*. Masing masing terdiri 1 unit *laptop* untuk sisi *server* dan 1 *laptop*, 1 smartphonr dan 1 *tablet* untuk sisi *client*.

Setiap AP mikrotik akan dikonfigurasi dan diberi alamat agar saling terhubung satu sama lain dengan menggunakan *Wireless distribution system dynamic mesh* untuk mengembangkan jaringan WMN tanpa menggunakan media kabel sebagai *backbone*. *Laptop* sisi *server* digunakan untuk mengirim data dengan TCP sebagai agen pengirim data. TCP adalah protokol yang *connection oriented* dan dapat diandalkan sebagai *transport agent*. *File Transfer Protocol* atau FTP digunakan dalam simulasi ini untuk mengirim atau menerima berkas ke sebuah host di dalam jaringan. Data akan ditransfer dari *laptop server* ke *laptop client* dengan menggunakan aplikasi *TeamViewer* dengan kapasitas setiap data yang berbeda. Penulis kemudian memonitoring progress transfer data dengan menggunakan Wireshark dan melakukan proses *capturing* paket data sebagai aplikasi analisa jaringan. Setelah proses *capturing* paket data menggunakan wiresharks selesai akan di proses lebih lanjut untuk dianalisa dan dibandingkan.

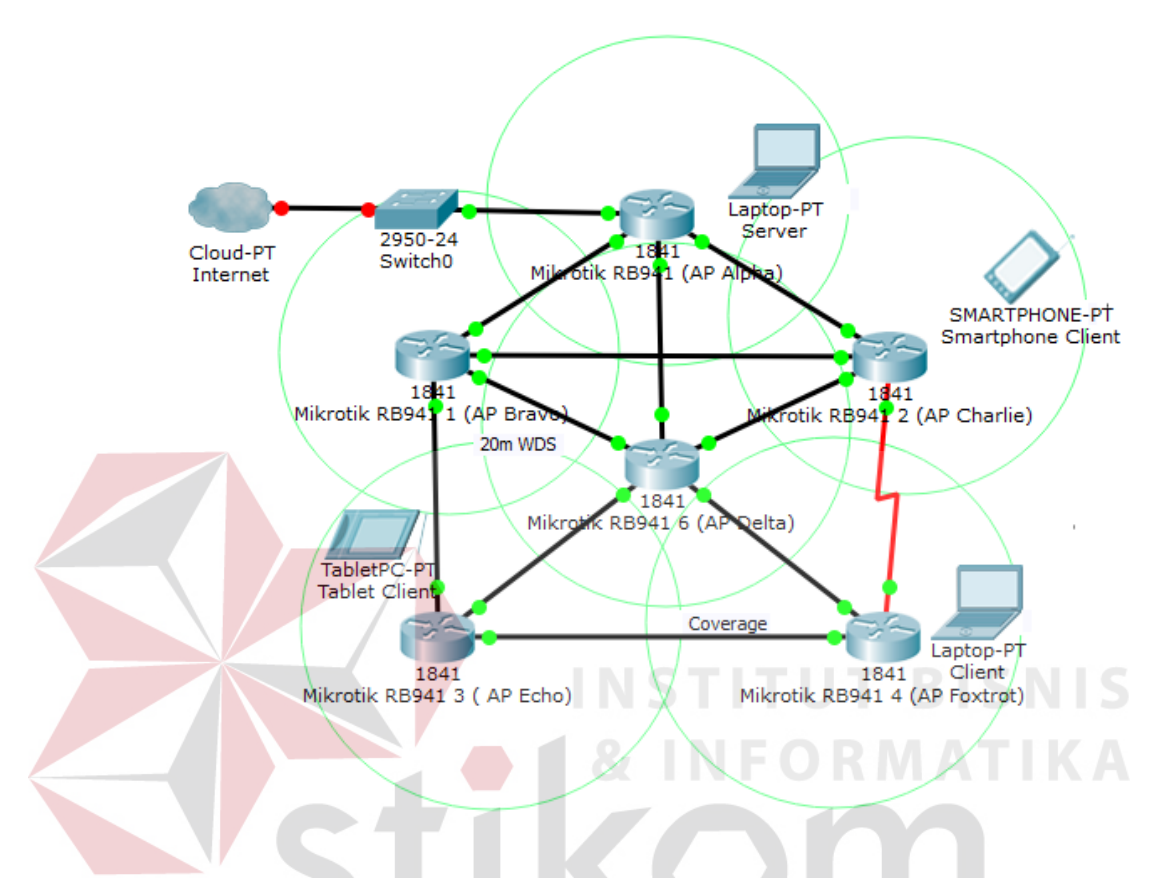

#### **3.4 Perancangan Topologi Jaringan** *Wireless mesh* **Mode** *Failure*

Gambar 3.4 Topologi jaringan *wireless mesh* dengan keadaan *Error*

Pada Gambar 3.3 terdapat topologi yang akan diimplentasi dan dianalisis sesuai dengan konsep *Wireless mesh Network*. Terdapat 6 AP Mikrotik, 2 unit *laptop*, 1 unit *smarthphone*, dan 1 *tablet*. Masing masing terdiri 1 unit *laptop* untuk sisi *server* dan 1 *laptop*, 1 *smarthphone* dan 1 *tablet* untuk sisi *client*. Setiap AP mikrotik akan dikonfigurasi dan diberi alamat agar saling terhubung satu sama lain dengan menggunakan *Wireless distribution system dynamic mesh* untuk mengembangkan jaringan WMN tanpa menggunakan media kabel sebagai *backbone*. *Laptop* sisi *server* digunakan untuk mengirim data dengan TCP sebagai agen pengirim data.

TCP adalah protokol yang *connection oriented* dan dapat diandalkan sebagai *transport agent*. *File Transfer Protocol* atau FTP digunakan dalam simulasi ini untuk mengirim atau menerima berkas ke sebuah host di dalam jaringan. Data akan ditransfer dari *laptop server* ke *laptop client* dengan menggunakan aplikasi *TeamViewer* dengan kapasitas setiap data yang berbeda. Penulis kemudian memonitoring progress transfer data dengan menggunakan Wireshark dan melakukan proses *capturing* paket data sebagai aplikasi analisa jaringan. Setelah proses *capturing* paket data menggunakan wiresharks selesai akan di proses lebih lanjut untuk dianalisa dan dibandingkan. Keadaan *error* pada topologi jaringan diatas bertujuan untuk melihat unjuk kerja dari protokol *routing* dalam memilih rute alternative dengan kondisi salah satu *router* tidak bisa bekerja.

#### **3.5 Simulasi Perubahan Jumlah** *Bandwith*

Simulasi ini bertujuan untuk memantau efektivitas unjuk kerja pemilihan rute terbaik dari protokol *routing* HWMP+ meski *client* memiliki jalur kepadatan trafik yang rendah meski dengan bertambahnya jumlah *bandwith* maka trafik jaringan akan semakin cepat. Simulasi ini dibuat 4 kali perubahan jumlah *Bandwith.*

| <b>Tipe Aplikasi</b> | <b>Ukuran Data</b> | <b>Bandwith</b> | <b>Protokol</b> |
|----------------------|--------------------|-----------------|-----------------|
| VOIP                 | 25 MB              | 256 Kbps        | $HWMP+$         |
| <b>HTTP</b>          | 5 MB               | 512 Kbps        | $HWMP+$         |
| <b>FTP</b>           | 75 MB              | 1 Mbps          | $HWMP+$         |
| Video streaming      | 110 MB             | 2 Mbps          | $HWMP+$         |

Tabel 3.4Tabel data dan *bandwith* yang akan diujikan

#### **3.6 Implementasi dan konfigurasi** *Wireless mesh Network*

Implementasi dan konfigurasi jaringan dilakukan secara online dengan menggunakan aplikasi winbox yang menjadi salah satu aplikasi utama dalam pengoperasian perangkat *router* mikrotik.

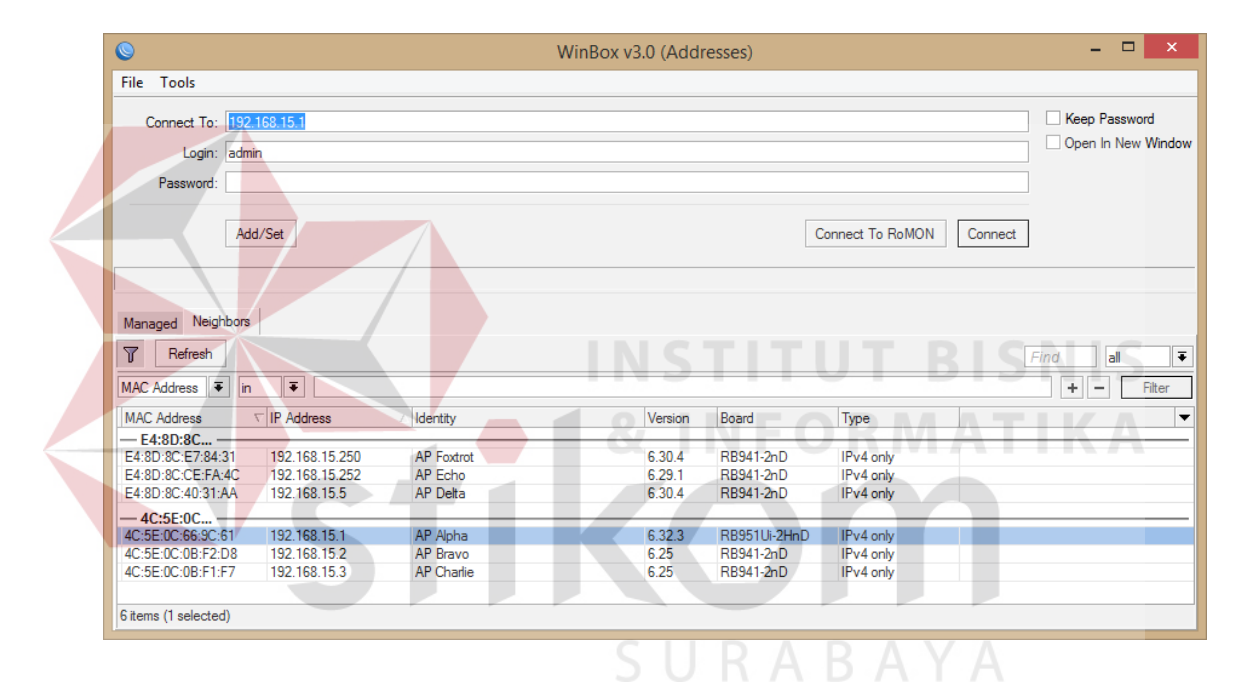

Gambar 3.5 Interface awal Winbox untuk konfigurasi *routerboard* Mikrotik

Pada Gambar 3.4 di atas terdapat beberapa *Mac address*, IP address, dan identitas dari *router* mikrotik yang sudah terkonfigurasi sebagai penanda bagi administrator untuk memilih *router* yang sedang online. Identitas dengan AP Alpha dipilih sebagai *masteraccess point* karena spesifikasi *router* RB951ui-2HnD memiliki keunggulan performa lebih tinggi dibandingkan *router* lain.

Jumlah *router* mikrotik yang digunakan sebanyak 6 buah yang terdiri atas seri RB951Ui-2HnD sebanyak 1 buah, seri RB941-2ND sebanyak 5 buah

| <b>Tipe Router</b> | Nama Router       | <b>Alamat IP</b> | <b>Tipe Access point</b> | Keterangan |
|--------------------|-------------------|------------------|--------------------------|------------|
| RB 951ui-2HnD      | AP Alpha          | 192.168.10.1     | Root / Master            | WDS / DHCP |
|                    |                   |                  |                          | Server     |
| RB 941ui-2nD       | AP Bravo          | 192.168.10.3     | Client                   | <b>WDS</b> |
| RB 941ui-2nD       | AP Charlie        | 192.168.10.4     | Client                   | <b>WDS</b> |
| $RB$ 941 $ui$ -2nD | AP Delta          | 192.168.10.5     | Client                   | <b>WDS</b> |
| RB 941ui-2nD       | AP Echo           | 192.168.10.6     | Client                   | <b>WDS</b> |
| RB 941ui-2nD       | <b>AP</b> Foxtrot | 192.168.10.7     | Client                   | WDS / DHCP |
|                    |                   |                  |                          | Server     |

Tabel 3.5Tabel *router* dan IP yang akan diujikan

## **INSTITUT BISNIS**

### **3.6.1 Perancangan dan konfigurasi** *MasterAccess point*

Pada Gambar 3.5 Konfigurasi *masteraccess point* dimulai dengan setting akses internet dari ISP untuk koneksi internet di ether 1 *router* mikrotik sebagai gateway internet yang kemudian akan disebarkan melalui *wireless* LAN menuju *client* AP berikutnya dengan teknik *Wireless distribution system* membentuk *Wireless mesh Network*.

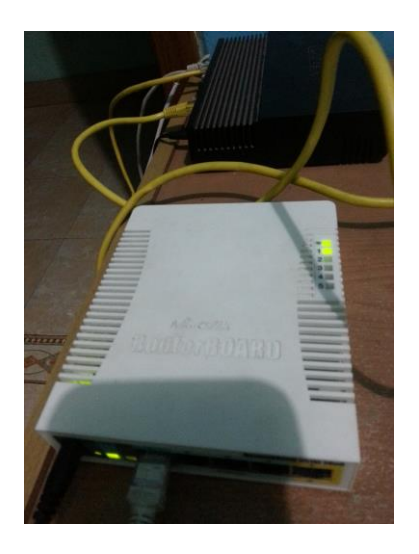

Gambar 3.6 *router* RB951 sebagai *masteraccess point* 

Untuk masuk ke interface *router* yang dituju, *User* harus memilih salah satu *Mac address* atau IP addres yang sudah terdeteksi oleh aplikasi winbox. Dalam pengujian ini sebagai *masteraccess point* penulis memilih seri RB951 karena memiliki spesifikasi teknis lebih tinggi. Dengan menekan dua kali pada *mac address* yang tersedia atau tombol connect dengan memilih *mac address* sebelumnya maka akan masuk ke interface. *router*.

SURABAYA

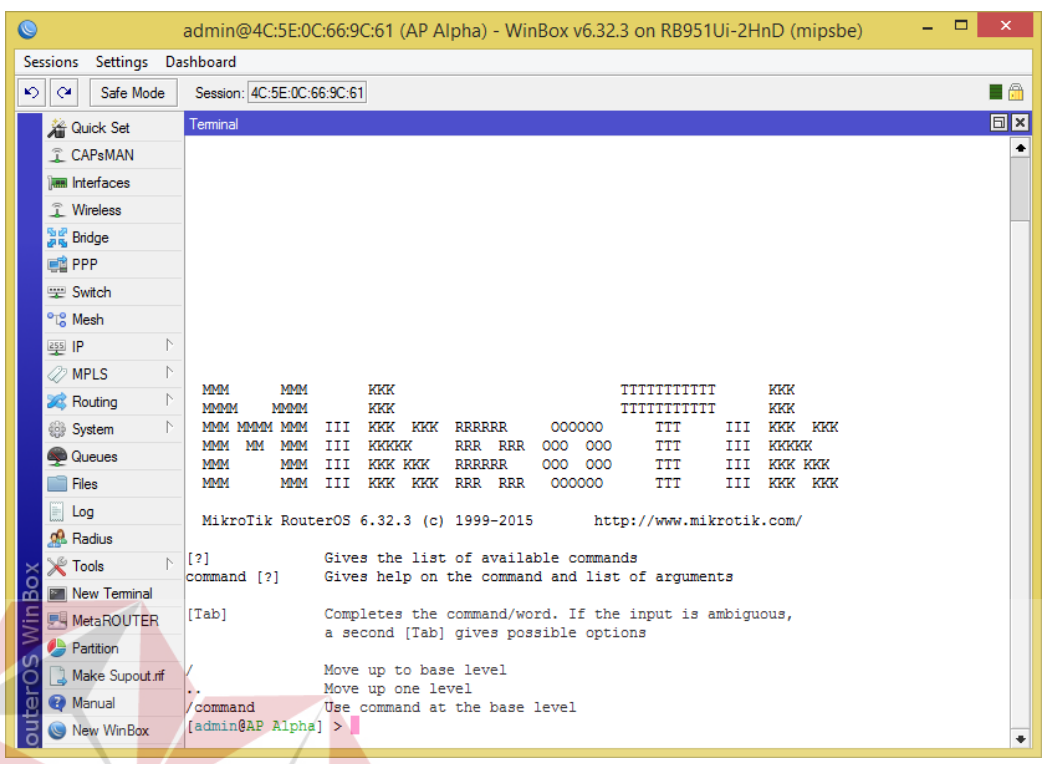

Gambar 3.7 Tampilan interface *router*OS RB951

**& INFORMATIKA** 

Setelah masuk ke interface *router*, *User* bisa memulai konfigurasi secara manual melalui *terminal* atau dengan bantuan GUI (*graphic User interface*) yang memiliki banyak tool bar di sisi kiri. Perbandingan dari kedua konfigurasi di atas bisa disesuaikan dengan kemampuan *User*.

konfigurasi untuk memberi identitas pada *router* dengan langkah di *terminal* sebagai berikut :

*/system identity* 

*set name="AP Alpha"* 

setting identitas sangat diperlukan untuk membantu *User* memantau *router* yang memiliki koneksi aktif pada interface winbox

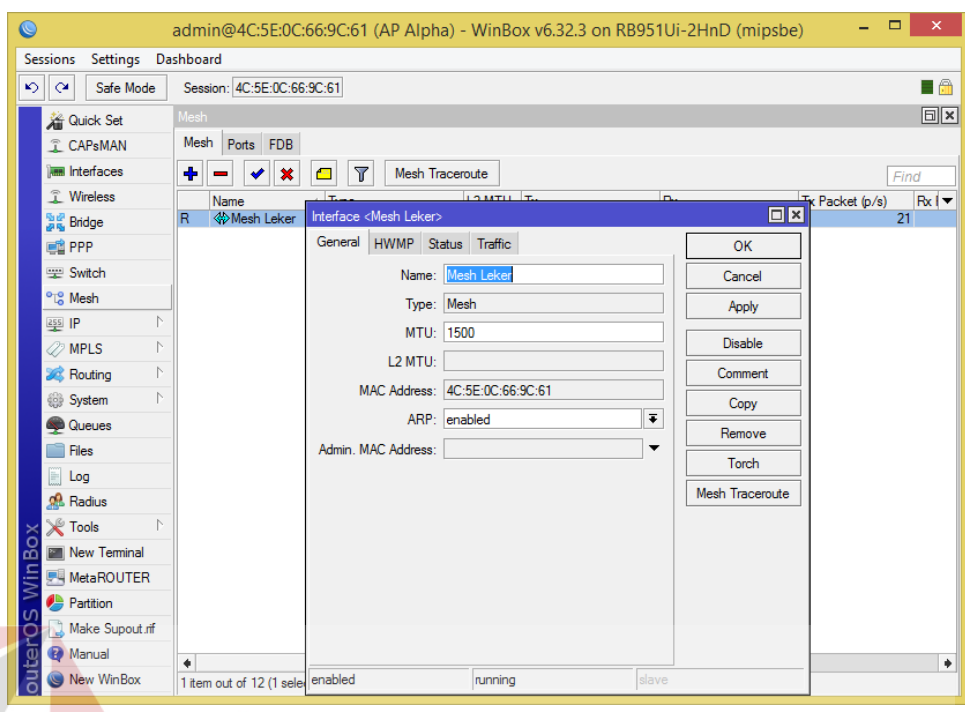

Gambar 3.8 Tampilan konfigurasi fitur *mesh*

Setting fitur *mesh* sangat diperlukan untuk membentuk jaringan *mesh* antar *router* yang memiliki koneksi aktif dengan *router* lainnya. Pada tab *General Parameter Name* bisa diisi sesuai kebutuhan *User* untuk penamaan jaringan *mesh*. *Parameter Type*, MTU dll sengaja dengan setting *default*.

Gambar 3.7 diatas menampilkan konfigurasi untuk fitur *mesh* pada *router* dengan langkah di *terminal* sebagai berikut :

*/interface mesh* 

*add name="Mesh Leker" reoptimize-paths=yes* 

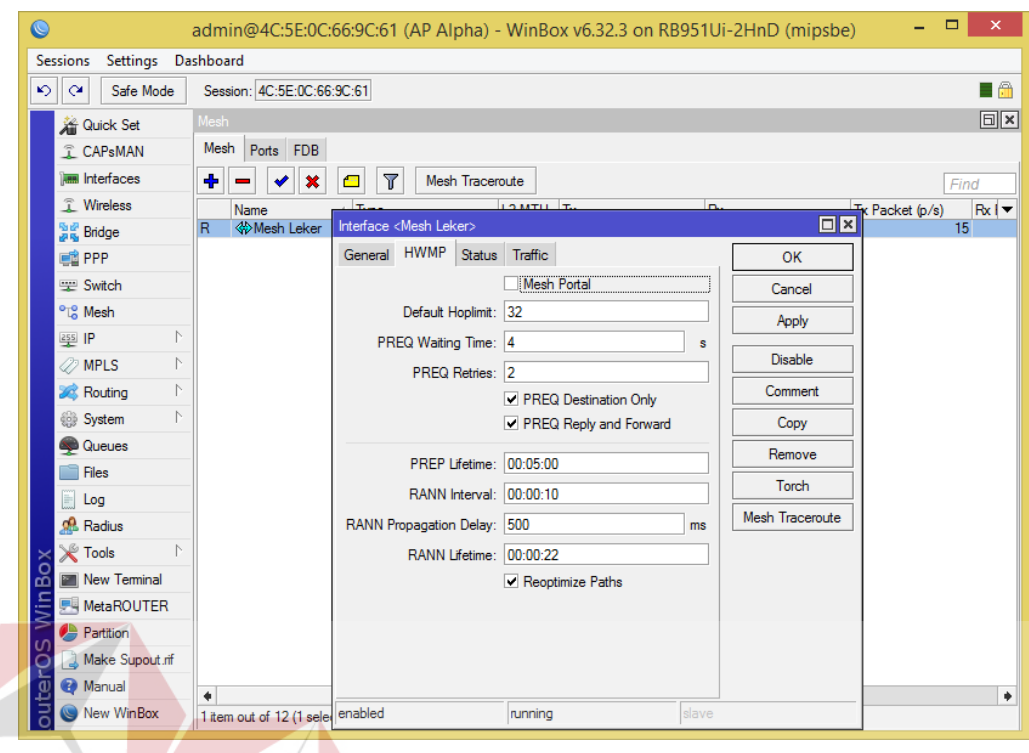

#### **INSTITUT BI IS**

Gambar 3.9 Tampilan konfigurasi fitur HWMP+

 Setelah tab *General* selesai, *User* bisa mengkonfigurasi tab HWMP sebagai protokol *routing* utama dalam penelitian ini. Penulis hanya mengkonfigurasi fitur *reoptimize path* untuk mengoptimasi jalur yang akan dibangun. Fitur selebihnya tetap menggunakan konfigurasi *default.* 

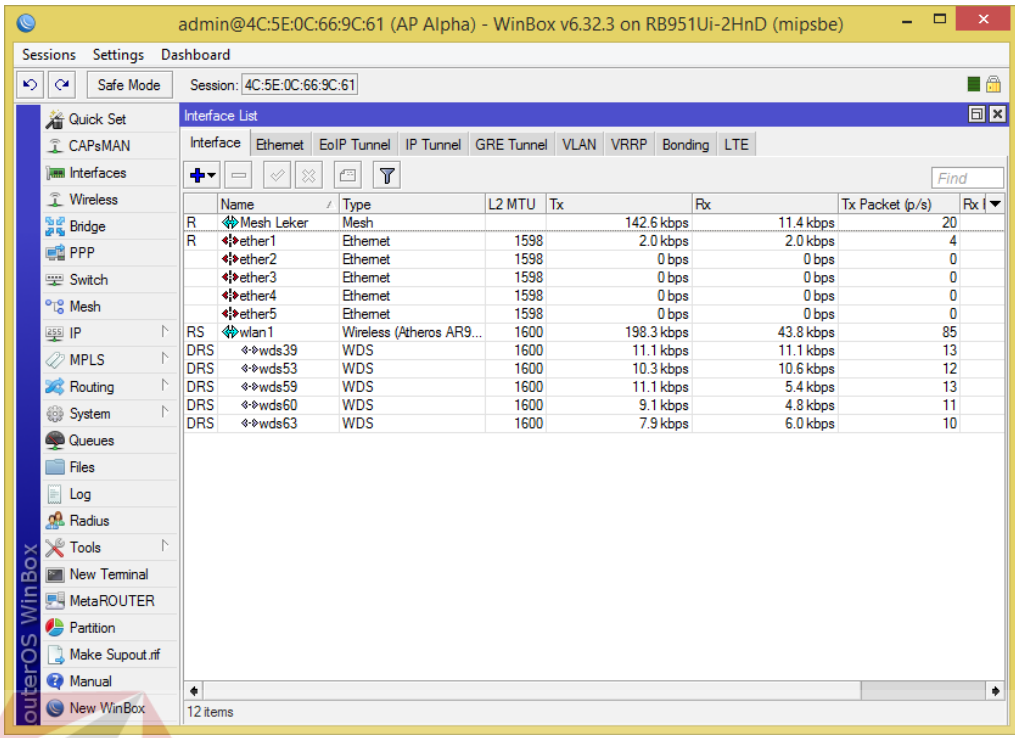

#### Gambar 3.10 Tampilan Interface wlan pada tab General

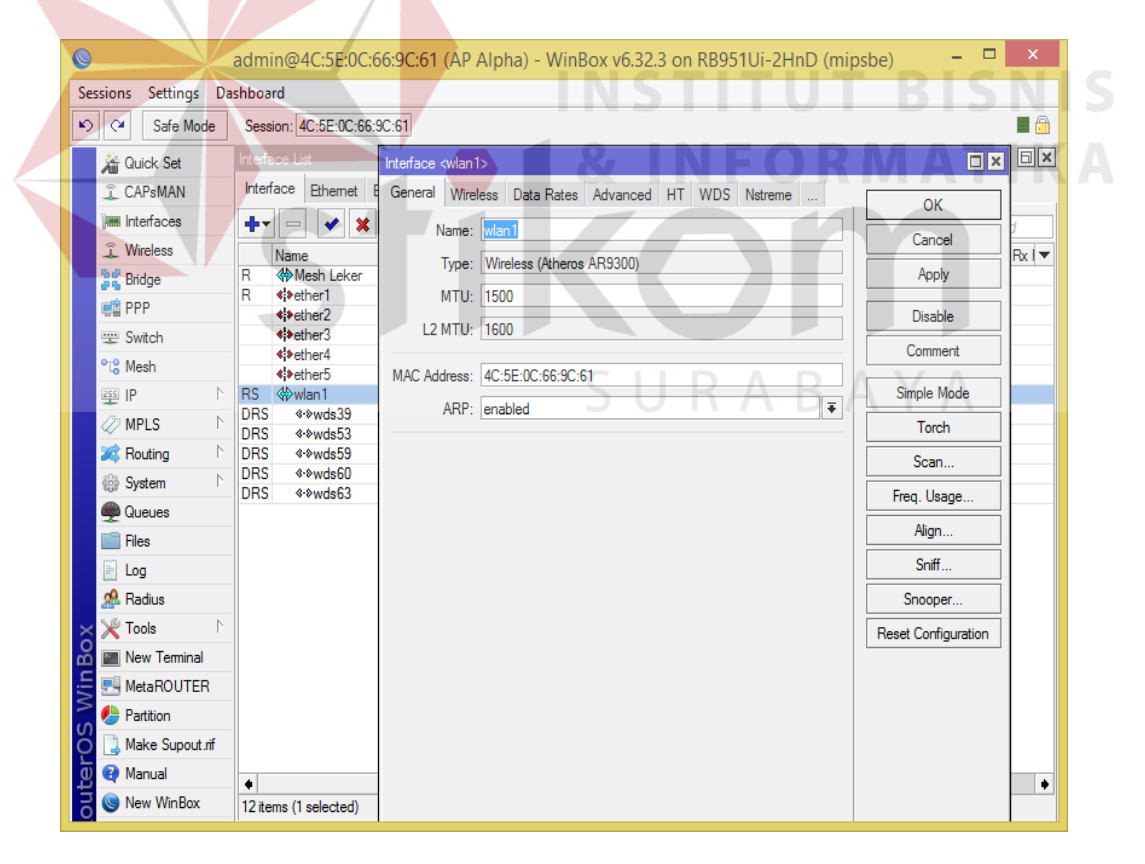

Gambar 3.11 Tampilan GUI wlan pada tab General

Konfigurasi WLAN berawal dari tab *General*. *User* bisa memberi nama jaringan WLAN sesuai kebutuhan. Dengan konfigurasi pada *terminal* sebagai berikut :

*/interface wireless* 

*set [ find default-name=wlan1 ] disabled=no mode=ap-bridge radioname=Alpha \* 

 *ssid=Mikrotik wds-default-bridge="Mesh Leker" wds-mode=dynamic-*

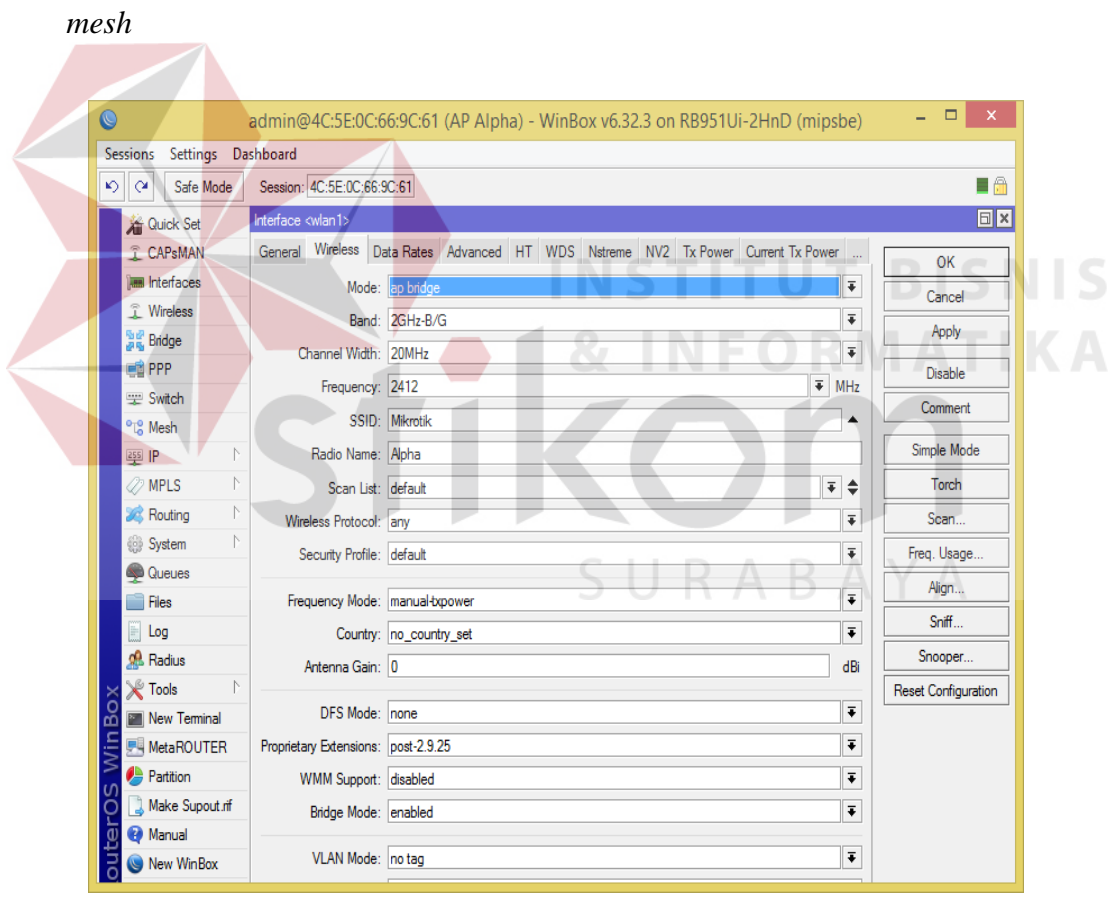

Gambar 3.12 Tampilan GUI wlan pada tab *Wireless*

 Konfigurasi WLAN untuk *masteraccess point* menggunakan mode AP Bridge. AP Bridge adalah mode *access point* atau pemancar yang memiliki kemampuan melayani *client* dalam jumlah banyak atau PTMP (point to multi point). Mode AP Bridge bisa digunakan dalam jaringan yang bersifat *routing* atau bridging. Mikrotik memberikan fitur AP Bridge ini dalam perangkat *router*board denga lisensi level 4 ke atas. SSID, Frequency, Radio Name, Wireles Protocol oleh penulis menggunakan konfigurasi *default*.

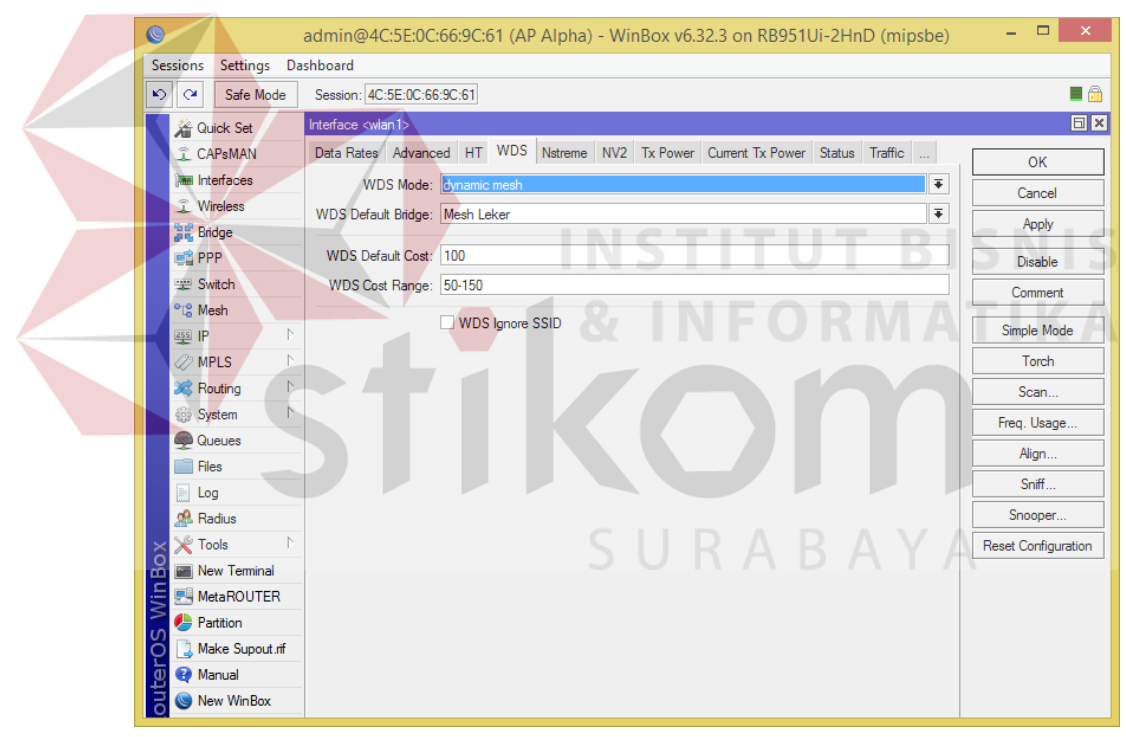

Gambar 3.13 Tampilan GUI wlan pada tab WDS

Pada Gambar 3.12 di atas *User* bisa memilih WDS mode yang terdiri atas dynamic, dynamic *mesh*, static, dan static *mesh*. WDS *Default* Bridge adalah fitur bridging dari interface *Mesh* yang sebelumnya telah dikonfigurasi.

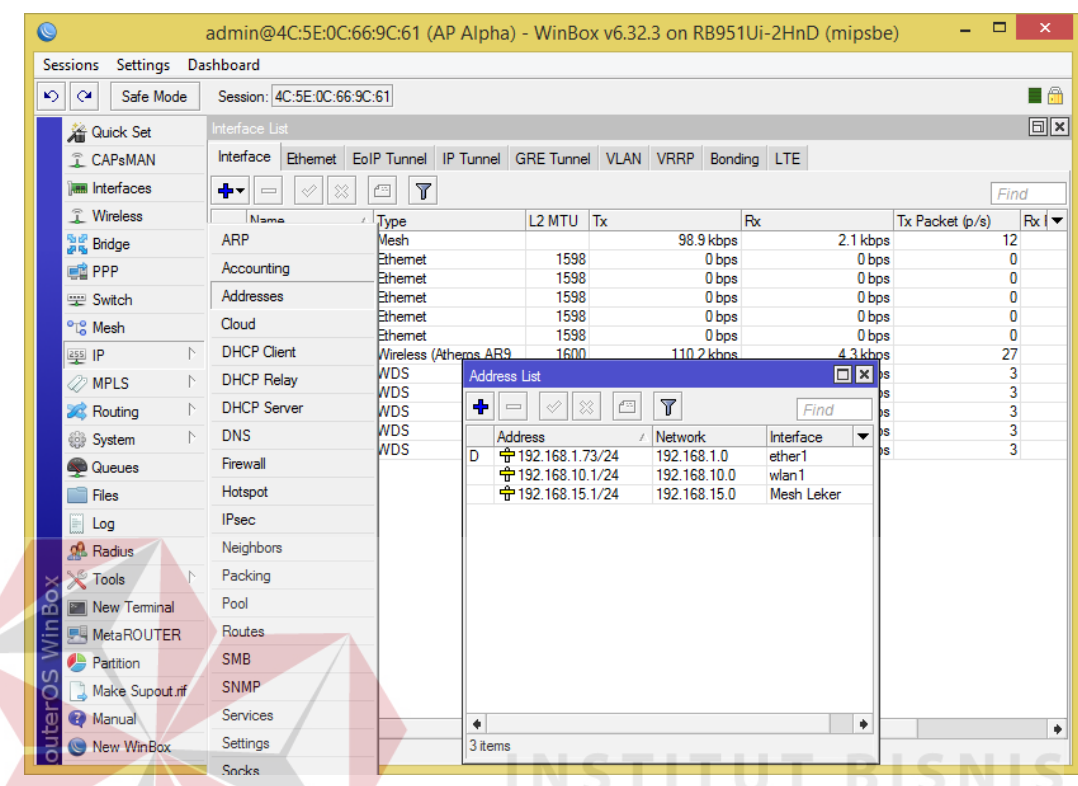

Gambar 3.14 Tampilan GUI Address List pada tab Adresses

Konfigurasi untuk pengalamatan port pada *master*AP sebagai berikut

#### */ip address*

*add address=192.168.10.1/24 interface=wlan1 network=192.168.10.0 add address=192.168.15.1/24 interface="Mesh Leker" network=192.168.15.0* 

| ⊵⊳<br>$\infty$<br>Safe Mode      |                          | Session: 4C:5E:0C:66:9C:61      |                                                                |                         |                                   |       |                      |                          |                          |                      |                                       | $\blacksquare$              |
|----------------------------------|--------------------------|---------------------------------|----------------------------------------------------------------|-------------------------|-----------------------------------|-------|----------------------|--------------------------|--------------------------|----------------------|---------------------------------------|-----------------------------|
|                                  |                          | Interface List                  |                                                                |                         |                                   |       |                      |                          |                          |                      |                                       | <b>同区</b>                   |
| 着 Quick Set<br>T CAPsMAN         |                          | Interface                       | Ethemet EoIP Tunnel IP Tunnel GRE Tunnel VLAN VRRP Bonding LTE |                         |                                   |       |                      |                          |                          |                      |                                       |                             |
|                                  |                          |                                 |                                                                |                         |                                   |       |                      |                          |                          |                      |                                       |                             |
| <b>Read Interfaces</b>           | ╇                        | $\equiv$                        | $\Delta$<br>X<br>Œ                                             |                         |                                   |       |                      |                          |                          |                      |                                       | Find                        |
| <b>T</b> Wireless                |                          | Name                            | Type<br>$\lambda$                                              |                         | $L2$ MTU $Tx$                     |       |                      | Rx                       |                          |                      | Tx Packet (p/s)                       | $Rx$   $\blacktriangledown$ |
| 월종 Bridge                        | R<br>R                   | <b>W</b> Mesh Leker<br>«>ether1 | Mesh<br>Ethemet                                                |                         | 1598                              |       |                      | 99.0 kbps<br>512 bps     |                          | 2.1 kbps<br>1536 bps |                                       | 12                          |
| <b>EN PPP</b>                    |                          | <b>⊀ ⊁ether2</b>                | Ethemet                                                        |                         | 1598                              |       |                      | 0 bps                    |                          | 0 bps                |                                       | 1<br>$\mathbf{0}$           |
| Switch                           |                          | ◆ > ether3                      | Ethemet                                                        |                         | 1598                              |       |                      | 0 bps                    |                          | 0 bps                |                                       | 0                           |
| <sup>o</sup> L <sub>a</sub> Mesh |                          | <b>DHCP Client</b>              |                                                                |                         |                                   |       |                      |                          | $\Box$ x                 | 0 bps                |                                       | 0                           |
| N<br>$255$ IP                    | <b>RS</b>                | <b>DHCP Client</b>              | <b>DHCP Client Options</b>                                     |                         |                                   |       |                      |                          |                          | 0 bps<br>77khne      |                                       | $\mathbf{0}$<br>27          |
| <b><i>2</i></b> MPLS             | <b>DRS</b>               | ٠<br>$\qquad \qquad =$          | 88<br>٠q                                                       | $\overline{\mathbb{Y}}$ | Release                           | Renew |                      |                          |                          |                      | $\Box x$                              |                             |
| <b>S</b> Routing                 | <b>DRS</b><br><b>DRS</b> |                                 |                                                                |                         |                                   |       |                      |                          | Find                     |                      | Find                                  | b                           |
|                                  | <b>DRS</b>               | Interface<br>ether1             | $\lambda$                                                      | Use P Add D             | <b>IP Address</b><br>192.168.1.73 |       | <b>Expires After</b> | Status<br>13:24:24 bound | $\overline{\phantom{a}}$ |                      | $\overline{\phantom{a}}$<br>Interface |                             |
| System                           | <b>DRS</b>               |                                 | yes                                                            | ves                     |                                   |       |                      |                          |                          | 1.0                  | ether1                                |                             |
| Queues                           |                          |                                 |                                                                |                         |                                   |       |                      |                          |                          | 10.0                 | wlan1                                 |                             |
| Files                            |                          |                                 |                                                                |                         |                                   |       |                      |                          |                          | 15.0                 | Mesh Leker                            |                             |
| Log                              |                          |                                 |                                                                |                         |                                   |       |                      |                          |                          |                      |                                       |                             |
| <b>R</b> Radius                  |                          |                                 |                                                                |                         |                                   |       |                      |                          |                          |                      |                                       |                             |
| <b>X</b> Tools                   |                          |                                 |                                                                |                         |                                   |       |                      |                          |                          |                      |                                       |                             |
| BoX<br>Mew Teminal               |                          |                                 |                                                                |                         |                                   |       |                      |                          |                          |                      |                                       |                             |
| Win<br><b>界 MetaROUTER</b>       |                          |                                 |                                                                |                         |                                   |       |                      |                          |                          |                      |                                       |                             |
| <b>Partition</b>                 |                          |                                 |                                                                |                         |                                   |       |                      |                          |                          |                      |                                       |                             |
| Make Supout rif                  |                          |                                 |                                                                |                         |                                   |       |                      |                          |                          |                      |                                       |                             |
| ۲<br>B<br>Manual                 |                          |                                 |                                                                |                         |                                   |       |                      |                          |                          |                      | ۰                                     |                             |
|                                  | $\bullet$                | 1 item                          |                                                                |                         |                                   |       |                      |                          |                          |                      |                                       |                             |

Gambar 3.15 Tampilan GUI Address List pada tab DHCP *Client*

port Ether 1 pada *router* mikrotik berfungsi sebagai gateway internet dari ISP. Dengan menggunakan dhcp *client*, port Ether 1 secara otomatis mendapat alamat IP dari ISP. Konfigurasi untuk pengalamatan port ether 1 pada *master*AP sebagai berikut:

*/ip dhcp-client add default-route-distance=0 dhcp-options=hostname,clientid disabled=no \ interface=ether1* 

| $\circledcirc$                      | admin@4C:5E:0C:66:9C:61 (AP Alpha) - WinBox v6.32.3 on RB951Ui-2HnD (mipsbe) |                                                                |              |                                                                 |                              |           |                           |                 | $\Box$            | $\pmb{\times}$              |
|-------------------------------------|------------------------------------------------------------------------------|----------------------------------------------------------------|--------------|-----------------------------------------------------------------|------------------------------|-----------|---------------------------|-----------------|-------------------|-----------------------------|
| Sessions Settings Dashboard         |                                                                              |                                                                |              |                                                                 |                              |           |                           |                 |                   |                             |
| ∣⊘<br>$\infty$<br>Safe Mode         | Session: 4C:5E:0C:66:9C:61                                                   |                                                                |              |                                                                 |                              |           |                           |                 |                   | E A                         |
| <b>A</b> Quick Set                  | Interface List                                                               |                                                                |              |                                                                 |                              |           |                           |                 |                   | <b>同×</b>                   |
| <b>T CAPsMAN</b>                    | Interface                                                                    | Ethemet EoIP Tunnel IP Tunnel GRE Tunnel VLAN VRRP Bonding LTE |              |                                                                 |                              |           |                           |                 |                   |                             |
| <b>MMM</b> Interfaces               | dh vi<br>$\equiv$<br>Ï                                                       | Υ<br>僵                                                         |              |                                                                 |                              |           |                           |                 | Find              |                             |
| <b>T</b> Wireless                   | Name                                                                         | Type                                                           | L2 MTU Tx    |                                                                 |                              | <b>Rx</b> |                           | Tx Packet (p/s) |                   | $Rx$   $\blacktriangledown$ |
| 월월 Bridge                           | <b>ARP</b>                                                                   | Mesh                                                           |              |                                                                 | 122.6 kbps                   |           | 14.8 kbps                 |                 | 26                |                             |
| on PPP                              | Accounting                                                                   | Ethemet                                                        | 1598         |                                                                 | 10.7 kbps                    |           | 8.0 kbps                  |                 | 11                |                             |
| Switch                              | Addresses                                                                    | Ethemet<br>Ethemet                                             | 1598<br>1598 |                                                                 | 0 bps<br>0 bps               |           | 0 bps<br>0 <sub>bps</sub> |                 | 0<br>0            |                             |
|                                     | Cloud                                                                        | Ethemet                                                        | 1598         |                                                                 | 0 bps                        |           | 0 bps                     |                 | $\mathbf{0}$      |                             |
| <sup>o</sup> <sup>o</sup> Mesh      |                                                                              | Firewall                                                       |              |                                                                 |                              |           |                           |                 |                   |                             |
| N<br>255 IP                         | <b>DHCP Client</b>                                                           | NAT<br><b>Filter Rules</b>                                     |              | Mangle Service Ports Connections Address Lists Layer7 Protocols |                              |           |                           |                 |                   |                             |
| N<br><b>22 MPLS</b>                 | <b>DHCP Relay</b>                                                            |                                                                |              |                                                                 |                              |           |                           |                 |                   |                             |
| N<br><b>Sol</b> Routing             | <b>DHCP Server</b>                                                           | ÷<br>4<br>$\qquad \qquad \Box$                                 | Υ<br>凸       |                                                                 | 00 Reset Counters            |           | 00 Reset All Counters     |                 | Find              | lall                        |
| N<br>System                         | <b>DNS</b>                                                                   | #<br>Action<br>레 mas srcnat<br>0                               | Chain        | Src. Address                                                    | Dst. Address Proto Src. Port |           |                           | Dst. Port       | In. Inter Out. In | ether1                      |
| Queues                              | Firewall                                                                     | 1.<br>레 mas srcnat                                             |              | 192.168.10.                                                     |                              |           |                           |                 |                   | ether1                      |
| P<br>Files                          | Hotspot                                                                      | $\overline{2}$<br>레 mas srcnat                                 |              | 192.168.15.                                                     |                              |           |                           |                 |                   | ether1                      |
| H<br>Log                            | <b>IPsec</b>                                                                 |                                                                |              |                                                                 |                              |           |                           |                 |                   |                             |
| <b>R</b> Radius                     | Neighbors                                                                    |                                                                |              |                                                                 |                              |           |                           |                 |                   |                             |
| <b>X</b> Tools                      | Packing                                                                      |                                                                |              |                                                                 |                              |           |                           |                 |                   |                             |
| ×<br>$\epsilon$<br>New Terminal     | Pool                                                                         |                                                                |              |                                                                 |                              |           |                           |                 |                   |                             |
| œ<br><b>F4 MetaROUTER</b>           | Routes                                                                       |                                                                |              |                                                                 |                              |           |                           |                 |                   |                             |
| Win.                                | <b>SMB</b>                                                                   |                                                                |              |                                                                 |                              |           |                           |                 |                   |                             |
| <b>Partition</b><br>v               |                                                                              |                                                                |              |                                                                 |                              |           |                           |                 |                   |                             |
| Make Supout rif<br>ter <sub>O</sub> | <b>SNMP</b>                                                                  |                                                                |              |                                                                 |                              |           |                           |                 |                   |                             |
| Manual                              | Services                                                                     | ۰                                                              |              |                                                                 |                              |           |                           |                 |                   |                             |
| 킁                                   | Settings                                                                     | 3 items                                                        |              |                                                                 |                              |           |                           |                 |                   |                             |

Gambar 3.16 Tampilan GUI Address List pada tab Firewall untuk konfigurasi NAT

 Konfigurasi untuk NAT port ether 1 supaya bisa terakses internet dari ISP pada *master*AP di *terminal* sebagai berikut:

*/ip firewall nat* 

*add action=masquerade chain=srcnat out-interface=ether1* 

*add action=masquerade chain=srcnat out-interface=ether1 src-address=\* 

 *192.168.10.0/24* 

*add action=masquerade chain=srcnat out-interface=ether1 src-address=\ 192.168.15.0/24* 

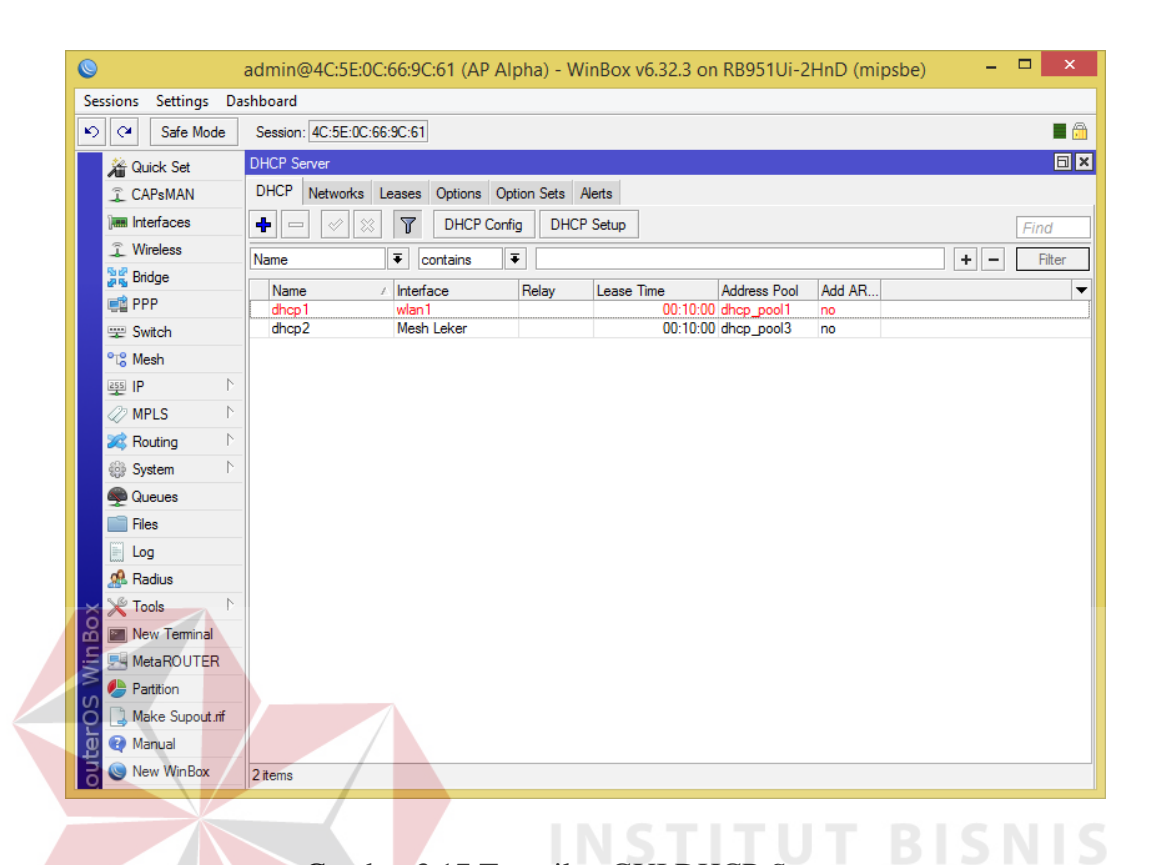

Gambar 3.17 Tampilan GUI DHCP *Server*

DHCP *Server* berfungsi untuk pengalamatan otomatis IP kepada seluruh *client* baik berupa *router Slave* AP atau perangkat yang terhubung pada *master*AP. Konfigurasi untuk DHCP *Server* port WLAN 1 dan interface *Mesh* pada *master*AP di *terminal* sebagai berikut:

*/ip dhcp-server* 

*add address-pool=dhcp\_pool1 disabled=no interface=wlan1 name=dhcp1 add address-pool=dhcp\_pool3 disabled=no interface="Mesh Leker" name=dhcp2 /ip pool add name=dhcp\_pool1 ranges=192.168.10.2-192.168.10.254 add name=dhcp\_pool3 ranges=192.168.15.2-192.168.15.8* 

*/ip dhcp-server lease add address=192.168.15.2 client-id=1:4c:5e:c:b:f2:d8 mac-address=\ 4C:5E:0C:0B:F2:D8 server=dhcp2 add address=192.168.15.3 always-broadcast=yes client-id=1:4c:5e:c:b:f1:f7 \ mac-address=4C:5E:0C:0B:F1:F7 server=dhcp2 /ip dhcp-server network add address=192.168.10.0/24 dns-server=8.8.8.8 gateway=192.168.10.1 add address=192.168.15.0/24 dns-server=8.8.8.8 gateway=192.168.15.1* 

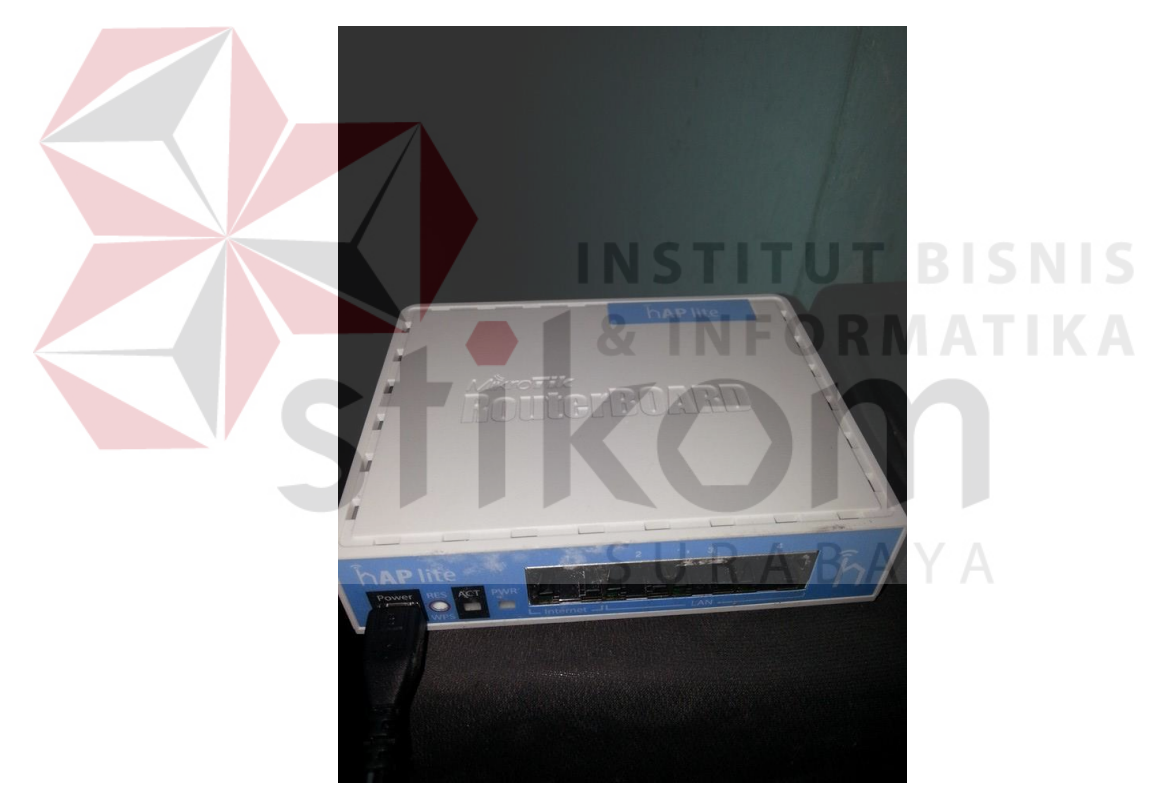

**3.6.2 Perancangan dan konfigurasi** *Slave Access point* 

Gambar 3.18 *router* RB941 sebagai *Slave access point* 

Perancangan dan implementasi *Router*Board Mikrotik sebagai *Slave Access point* memiliki konfigurasi yang lebih sederhana dibandingkan sebagai *MasterAccess point*. *Wireless distribution system* menjadi tulang punggung koneksi antar *Slave Access point* untuk saling akses meski *client* bergerak ke sumber jaringan yang berbeda. Sebanyak 5

Buah *Router*board RB941 sebagai *Slave Access point*. Konfigurasi untuk

'*Slave Access point* untuk koneksi *Master*AP di *terminal* sebagai berikut:

*/interface mesh add name="Mesh Leker" reoptimize-paths=yes /interface wireless set [ find default-name=wlan1 ] disabled=no mode=ap-bridge radio-name=Bravo \ ssid=Mikrotik wds-default-bridge="Mesh Leker" wdsmode=dynamic-mesh /ip pool add name=dhcp\_pool1 ranges=192.168.10.2-192.168.10.15 /ip dhcp-server add address-pool=dhcp\_pool1 disabled=no interface=wlan1 name=dhcp1 add address-pool=dhcp\_pool3 disabled=no interface="Mesh Leker" name=dhcp2 /interface mesh port add interface=wlan1 mesh="Mesh Leker" /ip address add address=192.168.10.1/24 interface=wlan1 network=192.168.10.0 add address=192.168.15.1/24 interface="Mesh Leker" network=192.168.15.0 /ip dhcp-client add default-route-distance=0 dhcp-options=hostname,clientid disabled=no \ interface=ether1 /ip dhcp-server lease add address=192.168.15.2 client-id=1:4c:5e:c:b:f2:d8 macaddress=\ 4C:5E:0C:0B:F2:D8 server=dhcp2 add address=192.168.15.3 always-broadcast=yes clientid=1:4c:5e:c:b:f1:f7 \ mac-address=4C:5E:0C:0B:F1:F7 server=dhcp2 /ip dhcp-server network add address=192.168.10.0/24 dns-server=8.8.8.8 gateway=192.168.10.1 add address=192.168.15.0/24 dns-server=8.8.8.8 gateway=192.168.15.1 /system identity set name="AP Bravo" /system leds set 5 interface=wlan1 /tool bandwidth-server* 

#### **3.6.3 Hasil Perancangan dan konfigurasi** *Access point*

| <b>Wireless Tables</b>                           |                    |                                         |               |            |                            |                |                |
|--------------------------------------------------|--------------------|-----------------------------------------|---------------|------------|----------------------------|----------------|----------------|
| Nstreme Dual<br>Access List<br><b>Interfaces</b> | Registration       | Connect List Security Profiles Channels |               |            |                            |                |                |
| $\overline{\mathbb{Y}}$<br>00 Reset<br>$\equiv$  |                    |                                         |               |            |                            |                |                |
| Radio Name                                       | <b>MAC Address</b> | Interface<br>Uptime                     | <b>AP</b>     | <b>WDS</b> | Last Activit Tx/Rx Signal. | <b>Tx Rate</b> | <b>Rx</b> Rate |
| ◈                                                | 00:21:5D:2F:41:CC  | wlan1                                   | $00:22:43$ no | no         | $18.660 - 36$              | 11Mbps         | 65Mbps-2       |
| ◈                                                | 08:ED:B9:F8:9B:C9  | wlan1                                   | $00:01:05$ no | no         | $0.000 - 41$               | 144.4Mbp       | 19.5Mbps-      |
| I < AP Bravo                                     | 4C:5E:0C:0B:F2:D8  | wlan1                                   | 2d 21:11: yes | ves        | $0.610 - 59/63$            | 48Mbps         | 54Mbps         |
| <b>AP Charlie</b>                                | E4:8D:8C:CE:FA:4C  | wlan1                                   | 11:41:54 ves  | yes        | $0.610 - 63 / -69$         | 117Mbps-       | 78Mbps-2       |
| <b>« AP Delta</b>                                | E4:8D:8C:E7:84:31  | wlan1                                   | 4d 04:13: yes | yes        | $0.610 - 55 / -61$         | 48Mbps         | 48Mbps         |

Gambar 3.19 tabel registrasi *router* RB951 sebagai *Root access point Alpha*

| Interfaces Nstreme Dual         | Access List Registration Connect List Security Profiles Channels |           |               |    |            |                           |                  |                |
|---------------------------------|------------------------------------------------------------------|-----------|---------------|----|------------|---------------------------|------------------|----------------|
| $\overline{Y}$<br>a<br>00 Reset |                                                                  |           |               |    |            |                           |                  |                |
| Radio Name                      | <b>MAC Address</b>                                               | Interface | Uptime        | AP | <b>WDS</b> | Last Activit Tx/Rx Signal | $\ldots$ Tx Rate | <b>Rx</b> Rate |
| <br><b>AP</b> Alpha             | 4C:5E:0C:66:9C:61                                                | wlan1     | 2d 21:12: yes |    | yes        | $0.000 - 62/ - 57$        | 54Mbps           | 54Mbps         |
| <b>AD</b> AP Charlie            | E4:8D:8C:CE:FA:4C                                                | wlan1     | 2d 21:12: yes |    | yes        | $0.280 - 49/ -53$         | 54Mbps           | 54Mbps         |
| <b>« AP Delta</b>               | E4:8D:8C:E7:84:31                                                | wlan1     | 11:44:20 yes  |    | yes        | $0.320 - 55/58$           | 48Mbps           | 54Mbps         |
| <b>◆AP Echo</b>                 | E4:8D:8C:40:31:AA                                                | wlan1     | 07:48:48 yes  |    | yes        | $0.320 - 67/ - 67$        | 48Mbps           | 48Mbps         |

Gambar 3.20 tabel registrasi *router* RB941 sebagai *slave access point Bravo*

| Wireless Tables                                                 |                    |                                                      |                            |                             |                    |                    |                |
|-----------------------------------------------------------------|--------------------|------------------------------------------------------|----------------------------|-----------------------------|--------------------|--------------------|----------------|
| Nstreme Dual   Access List<br><b>Interfaces</b>                 |                    | Registration Connect List Security Profiles Channels |                            |                             |                    |                    |                |
| $\overline{\phantom{a}}$<br>$\overline{\mathbb{Y}}$<br>00 Reset |                    |                                                      |                            |                             |                    |                    |                |
| Radio Name                                                      | <b>MAC Address</b> | Uptime<br>Interface                                  | AP                         | W Last Activit Tx/Rx Signal |                    | <b>Tx Rate</b>     | <b>Rx Rate</b> |
|                                                                 | 4C:5E:0C:66:9C:61  | wlan1                                                | 11:44:39 ves<br>ves        |                             | $0.000 - 70 / -66$ | 86.6Mbps- 115.5Mbp |                |
| <b>金AP Alpha</b>                                                |                    |                                                      |                            |                             |                    |                    |                |
|                                                                 | 4C:5E:0C:0B:F2:D8  | 2d 21:14: yes<br>wlan1                               | yes                        |                             | $0.970 - 53/48$    | 54Mbps             | 54Mbps         |
| <b>金AP Bravo</b><br><b>« AP Delta</b>                           | E4:8D:8C:E7:84:31  | wlan1                                                | 11:46:18 yes<br><b>yes</b> |                             | $0.970 - 60/ -59$  | 54Mbps             | 48Mbps         |

Gambar 3.21 tabel registrasi *router* RB941 sebagai *slave access point Charlie*

| Wireless Tables                     |                             |              |               |    |              |                               |                           |                |                |
|-------------------------------------|-----------------------------|--------------|---------------|----|--------------|-------------------------------|---------------------------|----------------|----------------|
| Interfaces                          | Nstreme Dual<br>Access List | Registration | Connect List  |    |              | Security Profiles<br>Channels |                           |                |                |
| $\overline{\mathbb{Y}}$<br>$\equiv$ | 00 Reset                    |              |               |    |              |                               |                           |                |                |
| Radio Name                          | <b>MAC Address</b>          | Interface    | Uptime        | AP | $W_{\cdots}$ |                               | Last Activit Tx/Rx Signal | <b>Tx Rate</b> | <b>Rx Rate</b> |
| < AP Alpha                          | 4C:5E:0C:66:9C:61           | wlan1        | 4d 04:17: ves |    | yes          |                               | $0.010 - 61/55$           | 54Mbps         | 54Mbps         |
| < AP Bravo                          | 4C:5E:0C:0B:F2:D8           | wlan1        | 11:47:37 yes  |    | yes          |                               | 2.970 - 57/-55            | 54Mbps         | 54Mbps         |
| <b>« AP Charlie</b>                 | E4:8D:8C:CE:FA:4C           | wlan1        | 11:47:37 yes  |    | yes          |                               | 2.970 - 59/-59            | 54Mbps         | 1Mbps          |
| HAP Echo                            | E4:8D:8C:40:31:AA           | wlan1        | 07:52:04 yes  |    | yes          |                               | 2.970 - 81/-75            | 36Mbps         | 36Mbps         |
| <b>« AP Foxtrot</b>                 | 4C:5E:0C:0B:F1:F7           | wlan1        | 12:21:53 yes  |    | yes          |                               | $2.970 - 56 / -60$        | 54Mbps         | 48Mbps         |

Gambar 3.22 tabel registrasi *router* RB941 sebagai *slave access point Delta*

| <b>Wireless Tables</b>                   |  |                    |             |              |              |    |                   |             |                           |                |                |  |
|------------------------------------------|--|--------------------|-------------|--------------|--------------|----|-------------------|-------------|---------------------------|----------------|----------------|--|
| <b>Interfaces</b>                        |  | Nstreme Dual       | Access List | Registration | Connect List |    | Security Profiles | Channels    |                           |                |                |  |
| I<br>$\overline{\textbf{Y}}$<br>$\equiv$ |  | 00 Reset           |             |              |              |    |                   |             |                           |                |                |  |
| Radio Name                               |  | <b>MAC Address</b> |             | Interface    | Uptime       | AP | <b>WDS</b>        |             | Last Activit Tx/Rx Signal | <b>Tx Rate</b> | <b>Rx Rate</b> |  |
| ◈                                        |  | 30:AA:BD:1B:0D:EF  |             | wlan1        | 00:32:20 no  |    | no                | 15.260 - 90 |                           | <b>9Mbps</b>   | 1Mbps          |  |
| <b>« AP Bravo</b>                        |  | 4C:5E:0C:0B:F2:D8  |             | wlan1        | 07:53:39 yes |    | yes               |             | $0.000 - 68 / -67$        | 48Mbps         | 54Mbps         |  |
| <b>« AP Delta</b>                        |  | E4:8D:8C:E7:84:31  |             | wlan1        | 07:53:38 ves |    | yes               |             | 1.380 - 76/-82            | 36Mbps         | 1Mbps          |  |
| <b>AP Foxtrot</b>                        |  | 4C:5E:0C:0B:F1:F7  |             | wlan1        | 07:53:39 yes |    | yes               |             | 1.390 - 53/-51            | 48Mbps         | 1Mbps          |  |

Gambar 3.23 tabel registrasi *router* RB941 sebagai *slave access point Echo*

| Wireless Tables           |                    |             |              |                |           |              |                              |                           |                    |                |
|---------------------------|--------------------|-------------|--------------|----------------|-----------|--------------|------------------------------|---------------------------|--------------------|----------------|
| <b>Interfaces</b>         | Nstreme Dual       | Access List | Registration | Connect List   |           |              | Security Profiles   Channels |                           |                    |                |
| $\mathbb {Z}$<br>$\equiv$ | 00 Reset           |             |              |                |           |              |                              |                           |                    |                |
| Radio Name                | <b>MAC Address</b> |             | Interface    | <b>Uptime</b>  | <b>AP</b> | $W_{\cdots}$ |                              | Last Activit Tx/Rx Signal | <b>Tx Rate</b>     | <b>Rx Rate</b> |
| չ                         | 00:08:22:BE:85:33  |             | wlan1        | $00:59:50$ no  |           | no           | $0.760 - 52$                 |                           | 72.2Mbps- 65Mbps-2 |                |
| ◈                         | 48:13:7E:44:AE:C9  |             | wlan1        | $00:49:58$ no  |           | no           | 13.260 - 58                  |                           | 65Mbps-2           | 72.2Mbps-      |
| <b>« AP Charlie</b>       | E4:8D:8C:CE:FA:4C  |             | wlan1        | 11:50:29 yes   |           | yes          |                              | $0.000 - 67/ -71$         | 78Mbps-2           | 78Mbps-2       |
| <b>« AP Delta</b>         | E4:8D:8C:E7:84:31  |             | wlan1        | 12:24:51 ves   |           | yes          |                              | $0.150 - 60/56$           | 54Mbps             | 54Mbps         |
| <b>« AP Echo</b>          | E4:8D:8C:40:31:AA  |             | wlan1        | $07:55:03$ yes |           | yes          |                              | $0.110 - 51/51$           | 54Mbps             | 54Mbps         |

Gambar 3.24 tabel registrasi *router* RB941 sebagai *slave access point Foxtrot*

| $\mathcal{L}$ $\alpha$<br>Safe Mode<br><b>All Quick Set</b> | Session: 4C:5E:0C:66:9C:61                 |                           |                                              |                                                                        | $\Box$ x                                        |                      | ple Queue<br>>bandwith finiter> |                                                            |
|-------------------------------------------------------------|--------------------------------------------|---------------------------|----------------------------------------------|------------------------------------------------------------------------|-------------------------------------------------|----------------------|---------------------------------|------------------------------------------------------------|
| <b>T CAPsMAN</b>                                            | <b>Bandwidth Test (Running)</b>            | $\Box$ x                  |                                              |                                                                        |                                                 |                      |                                 | General Advanced Statistics Traffic Total Total Statistics |
| <b>Jan Interfaces</b>                                       | Test To: 192.168.15.3                      | Start                     | Neighbors Discovery Interfaces               |                                                                        |                                                 |                      |                                 |                                                            |
| T Wireless                                                  | Protocol: G udo C tcp                      | Stop                      | $\overline{r}$                               |                                                                        | Find                                            |                      |                                 | <b>Target Upload</b>                                       |
| <b>Ball</b> Bridge                                          | Local UDP Tx Size: 1500                    | Close                     | $\overline{\bullet}$<br>Interface            | $\overline{\bullet}$<br>$\overline{\ast}$<br>contains                  | $+$<br>Fiter<br>$\qquad \qquad -$               |                      | Rate: 475.7 kbps                | 554.9 kbos                                                 |
| <b>ER PPP</b>                                               | Remote UDP Tx Size: 1500                   |                           | / IP Address<br>Interface                    | <b>MAC Address</b>                                                     | Identity                                        | Packet Rate: 72 p/s  |                                 | 75p/s                                                      |
| Switch                                                      | Direction: both                            | Ŧ                         | A Mesh Leker<br>A Mesh Leker                 | 192.168.15.3<br>4C:5E:0C:0B:F1:F7<br>192.168.15.5<br>E4:8D:8C:40:31:AA | <b>AP Charlie</b><br><b>AP Delta</b>            |                      |                                 |                                                            |
| <sup>o</sup> <sub>la</sub> Mesh                             |                                            |                           | A Mesh Leker                                 | 192.168.15.252<br>E4:8D:8C:CE:FA:4C                                    | AP Echo                                         |                      |                                 |                                                            |
| <b>RSS IP</b>                                               | <b>TCP Connection Count: 20</b>            |                           | & Mesh Leker<br>A Mesh Leker                 | 192.168.15.250<br>E4:8D:8C:E7:84:31<br>192.168.15.2                    | <b>AP Foxtrot</b><br>4C:5E:0C:0B:F2:D8 AP Bravo |                      | a ditemporalme                  |                                                            |
| <b><i>MPLS</i></b>                                          | Local Tx Speed:                            | $\blacktriangledown$ bps  | A Mesh Leker                                 | 192.168.15.4<br>00:00:00:00:00:00                                      |                                                 |                      | Upload: 475.7 kbps              |                                                            |
| <b>Set Routing</b>                                          | Remote Tx Speed:                           | $\blacktriangleright$ bps | ٠                                            |                                                                        | ٠                                               |                      | Download: 554.9 kbps            |                                                            |
| System                                                      | Random Data                                |                           | 6 items                                      |                                                                        |                                                 |                      |                                 |                                                            |
| <b>C</b> Queues                                             |                                            |                           |                                              |                                                                        |                                                 |                      | $\Box$                          |                                                            |
| <b>Files</b>                                                | User:                                      |                           | Mesh Ports FDB                               |                                                                        |                                                 |                      |                                 |                                                            |
| Log                                                         | Password:                                  |                           | $\overline{\mathbb{Y}}$                      |                                                                        |                                                 |                      |                                 |                                                            |
| <b>R</b> B Radius                                           |                                            |                           | Mesh<br>Type                                 | <b>MAC Address</b>                                                     | On Interface                                    | I Age                | Find<br>Metric Se               |                                                            |
| <b>X</b> Tools                                              | Lost Packets: 5                            |                           | Mesh Leker<br>direct                         | 00:21:5D:2F:41:CC                                                      | wlan1                                           | 00:46:49             | 10 <sup>°</sup>                 |                                                            |
| Mew Teminal                                                 | Tx/Rx Current: 443.9 kbps/131.8 kbps       |                           | Mesh Leker<br>direct                         | 38:AA:3C:62:20:9C                                                      | wlan1                                           | 02:51:53             | 10 <sub>10</sub>                |                                                            |
| <b>屏 MetaROUTER</b>                                         | Tx/Rx 10s Average: 412.7 kbps/409.2 kbps   |                           | Mesh Leker<br>Mesh Leker                     | neighbor 4C:5E:0C:0B:F1:F7<br>neighbor 4C:5E:0C:0B:F2:D8               | wds78<br>wds80                                  | 00:59:19<br>00:36:32 | 101<br>79                       |                                                            |
|                                                             | Tx/Rx Total Average: 404.9 kbps/388.1 kbps |                           | A Mesh Leker                                 | neighbor E4:8D:8C:CE:FA:4C                                             | wds53                                           | 10:43:33             | 80                              |                                                            |
| Partition                                                   |                                            |                           | A Mesh Leker                                 | neighbor E4:8D:8C:40:31:AA                                             | wds63                                           | 08:55:07             | 88                              |                                                            |
| Make Supout of                                              |                                            |                           | A Mesh Leker<br>mesh<br>A Mesh Leker<br>mesh | E4:8D:8C:E7:84:31<br>00:00:00:26:00:00                                 | wds64<br>wds63                                  | 00:19:25<br>00:04:22 | 87<br>88                        |                                                            |
| Manual                                                      | Tx: 443.9 kbps                             |                           | A Mesh Leker<br>local                        | 4C:5E:0C:66:9C:61                                                      |                                                 | 16:33:08             | $\bullet$                       |                                                            |
| New WinBox                                                  | Rx: 131.8 kbps                             |                           | $\bullet$                                    |                                                                        |                                                 |                      | ٠                               |                                                            |
| <b>R</b> Ext                                                |                                            |                           | 9 items                                      |                                                                        |                                                 |                      |                                 |                                                            |
|                                                             | running                                    |                           |                                              |                                                                        |                                                 |                      |                                 |                                                            |
|                                                             |                                            |                           | ٠<br>$\varnothing$<br>$\equiv$               | $\mathbf{r}$<br>酉<br>00 Reset Counters                                 | 00 Reset All Counters                           |                      | Find                            |                                                            |
|                                                             |                                            |                           | #<br>Name                                    | Target                                                                 |                                                 | Upload               | Download M                      |                                                            |
|                                                             |                                            |                           | <b>B</b> bandwith limiter<br>$\overline{0}$  |                                                                        | 192.168.15.0/24. Mesh Leker                     | 512k                 | 512k                            |                                                            |
|                                                             |                                            |                           | $\bullet$                                    |                                                                        |                                                 |                      | ٠                               |                                                            |
|                                                             |                                            |                           | 1 item                                       | 0 B queued                                                             | 0 packets queued                                |                      |                                 |                                                            |

Gambar 3.25 Percobaan *Bandwith* test antara AP Alpha sebagai *Master*AP dengan AP Charlie sebagai *Slave* AP dengan *metric* sebanyak 100, *bandwith limiter* semula berwarna hijau menjadi merah karena kapasitas *bandwith* terpakai seluruhnya dengan batas *bandwith* sebesar 512Kbps

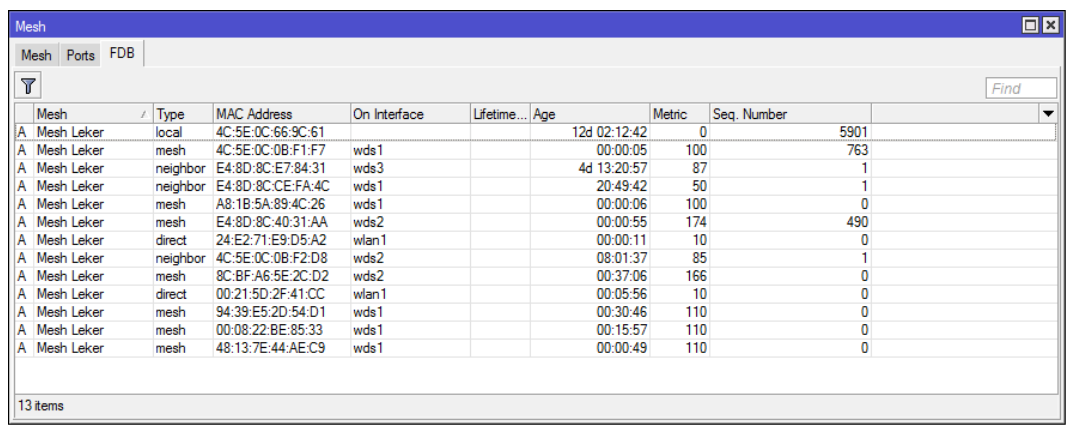

Gambar 3.26 tabel FDB (forwarding database) *Mesh* pada Root AP Alpha yang berisi *mac address*, *metric* dan sequence number.

Interface *mesh* di mikrotik memiliki beberapa properti seperti :

- 1. Interface
	- a. *local* : *type* local menunjukkan *mac address* dari *router* local
	- b. *outsider* :*type* outsider menunjukkan *mac address* merujuk pada *device* external dari *mesh network*
	- c. *direct* : menunjukkan *mac address* yang merujuk pada *wireless client* yang masih berada dalam satu interface dari jaringan *mesh*
	- d. *neighbor* : *mac address* yang merujuk pada sebuah *router mesh* yang bersebelahan langsung dengan *router* utama
	- e. *larval* : *mac address* yang merujuk pada *device* yang tidak dikenal namun mencapai jaringan *mesh*
	- f. *unknown* : *mac address* yang merujuk pada *device* yang tidak dikenal
- 2. *Age*

Age adalah satuan waktu yang merekam FDB sejak pertama kali dibuat

3. *Metric*

Satuan *metric* digunakan oleh protokol *routing* untuk menunjukkan jalur terbaik yang dilalui

*4. Sequence number* 

*Sequence number* digunakan dalam protokol *routing* untuk menghindari *loop*

| $\overline{\text{Y}}$ |            |          |                            |                    |              |             | Find   |
|-----------------------|------------|----------|----------------------------|--------------------|--------------|-------------|--------|
| Mesh                  |            | Type     | <b>MAC Address</b>         | On Interface<br>£. | Lifetime Age |             | Metric |
| Α                     | Mesh leker | local    | 4C:5E:0C:0B:F2:D8          |                    |              | 3d 08:56:09 |        |
|                       | Mesh leker | larval   | 00:21:5D:2F:41:CC          |                    |              | 00:51:42    |        |
| А                     | Mesh leker |          | neighbor E4:8D:8C:E7:84:31 | wds1               |              | 23:27:56    | 85     |
| А                     | Mesh leker | mesh     | 8C:BF:A6:5E:2C:D2          | wds2               |              | 00:35:26    | 90     |
| Α                     | Mesh leker |          | neighbor E4:8D:8C:40:31:AA | wds2               |              | 05:37:42    | 87     |
| R                     | Mesh leker | neighbor | 4C:5E:0C:66:9C:61          | wds5               |              | 00:48:27    | 102    |
| Α                     | Mesh leker |          | neighbor E4:8D:8C:CE:FA:4C | wds6               |              | 3d 08:56:09 | 82     |
| Α                     | Mesh leker | mesh     | 4C:5E:0C:0B:F1:F7          | wds6               |              | 00:00:39    | 128    |
|                       |            |          |                            |                    |              | INFORMATIK  |        |

Gambar 3.27 tabel FDB (forwarding database) *Mesh* pada *client* AP Bravo yang berisi *mac address*, *metric* dan sequence number.

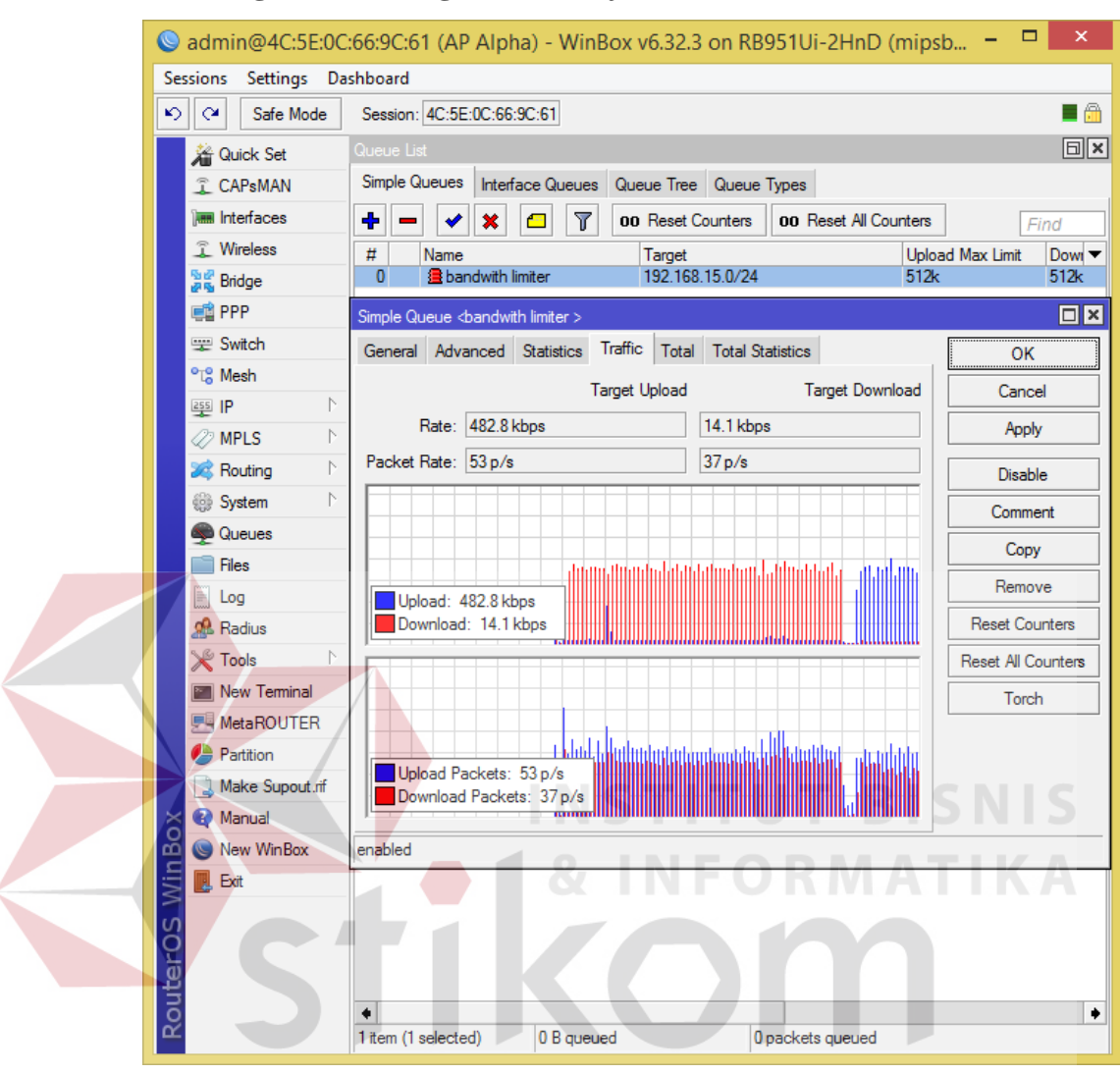

#### **3.6.4 Perancangan dan konfigurasi** *Manajemen Bandwith*

Gambar 3.28 Tampilan interface *simple queue* sebagai *bandwith limiter*

*Simple Queue* adalah fitur manajemen *bandwith* proprietary dari Mikrotik untuk mengatur pemakaian *bandwith* pada jaringan yang berbasis produk Mikrotik. Pada sebuah jaringan komputer yang terakses oleh banyak *client*, pengaturan *bandwith* sangat diperlukan untuk mencegah terjadinya share *bandwith* yang berlebihan, yang mengakibatkan unjuk kerja suatu jaringan menurun.

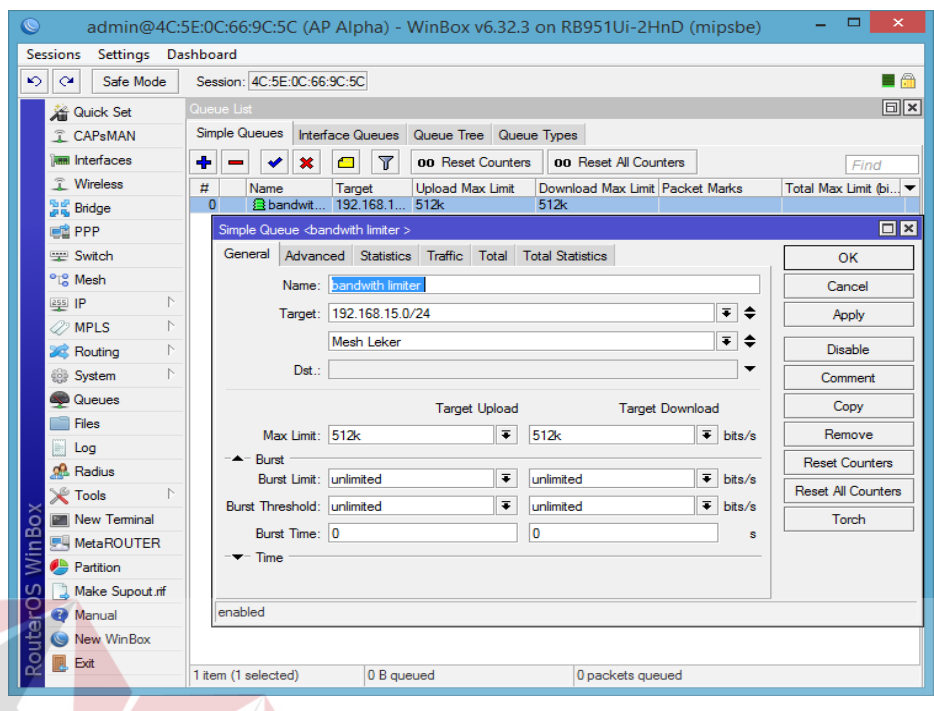

Gambar 3.29 Tampilan konfigurasi interface *Master*AP *simple queue* sebagai *bandwith limiter***BISNIS** 

*User* bisa mengkonfigurasi *Simple Queue* mulai dengan kolom Name yang berfungsi untuk memberi nama *Simple Queue* yang akan dipakai, Kolom Target berfungsi untuk menentukan sasaran IP atau interface yang akan dijadikan *simple queue*. Pada kolom target upload dan target download, *User* bisa mengkonfigurasi besaran *bandwith* untuk upload dan download. Seluruh AP baik *Master*dan *Slave* bisa memakai *Simple Queue* untuk mengatur akses *bandwith* antar AP dan antar *client*.

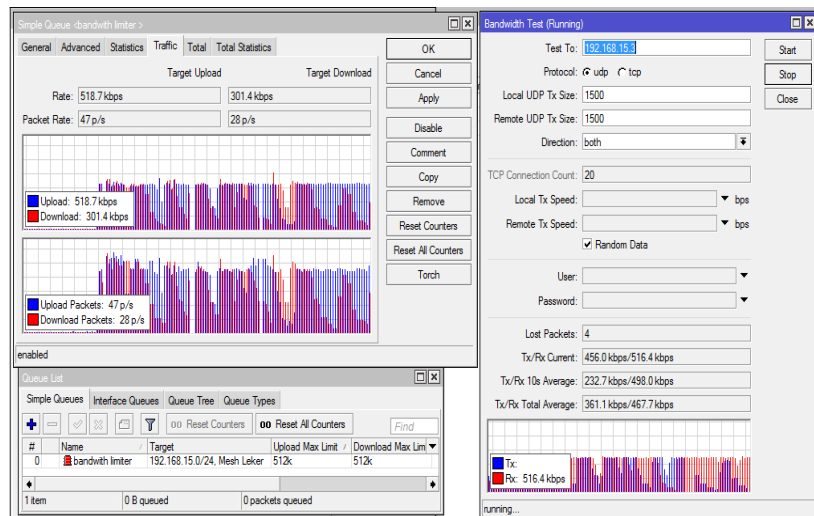

Gambar 3.30 Tampilan percobaan *bandwith* tes interface *Master*AP menuju *Slave* AP dengan *Metric* terbanyak dengan *simple queue* sebagai *bandwith limiter*, besar target upload dan target download sebesar 512Kbps

#### **3.7 Konfigurasi** *dan Capture Data* **dengan Wireshark**

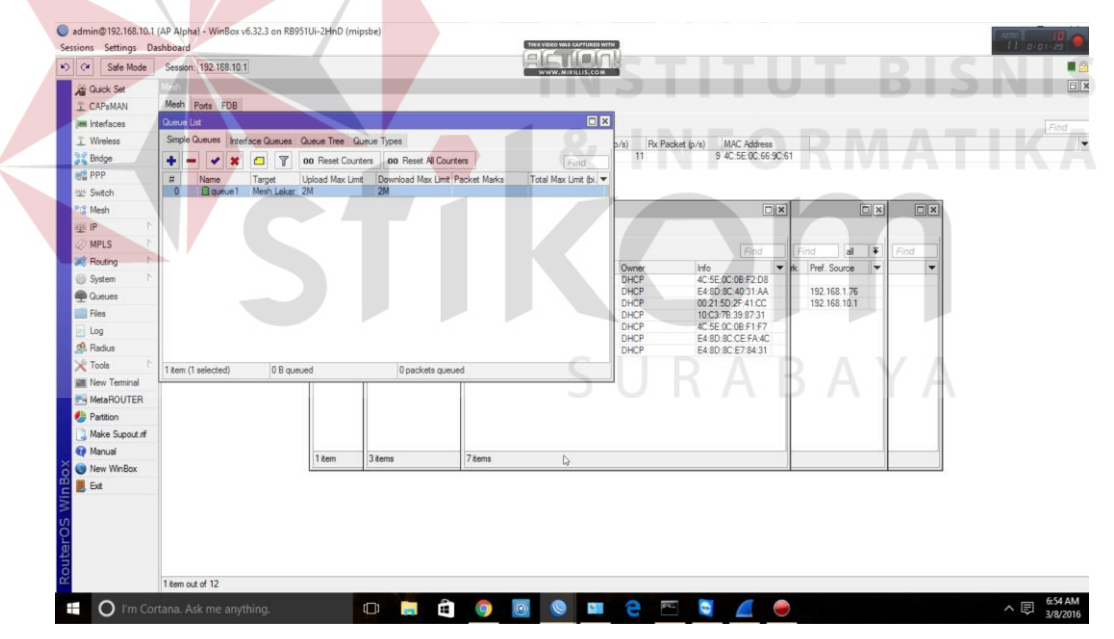

Gambar 3.31 Tampilan percobaan *bandwith limiter* interface *Master*AP menuju *Slave* AP, besar target upload dan target download sebesar 2Mbps

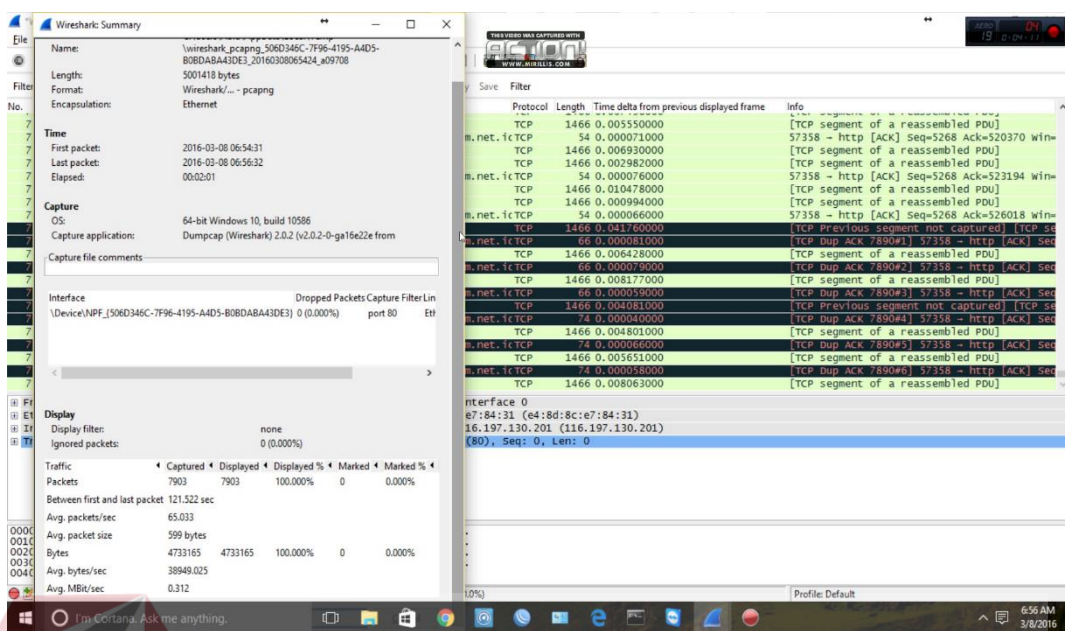

Gambar 3.32 Tampilan hasil capture data http pada wireshark untuk menangkap data jenis HTTP dengan opsi data sebesar 5 MB

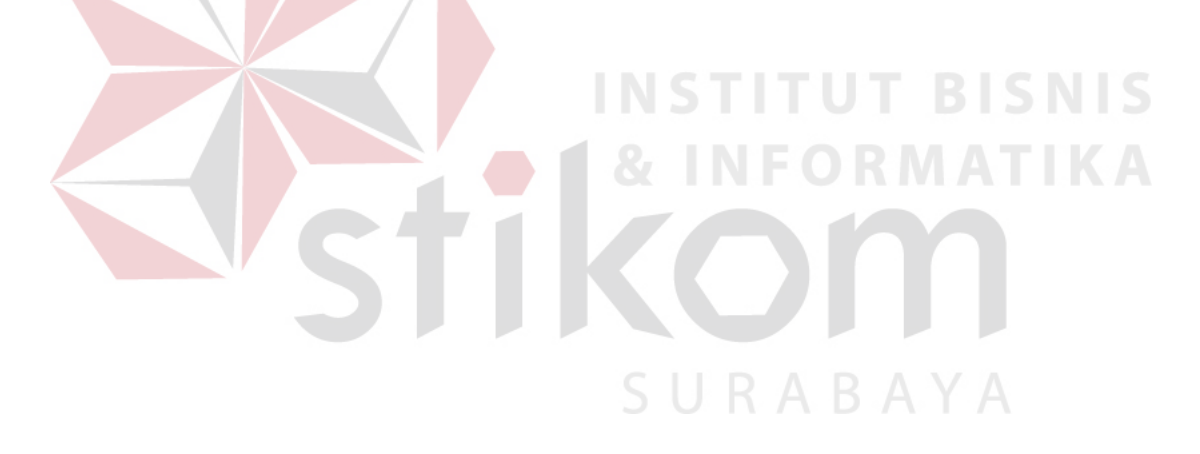